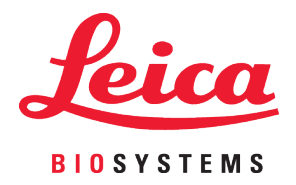

# Aperio LV1 IVD Live View and Desktop Scanner

User's Guide

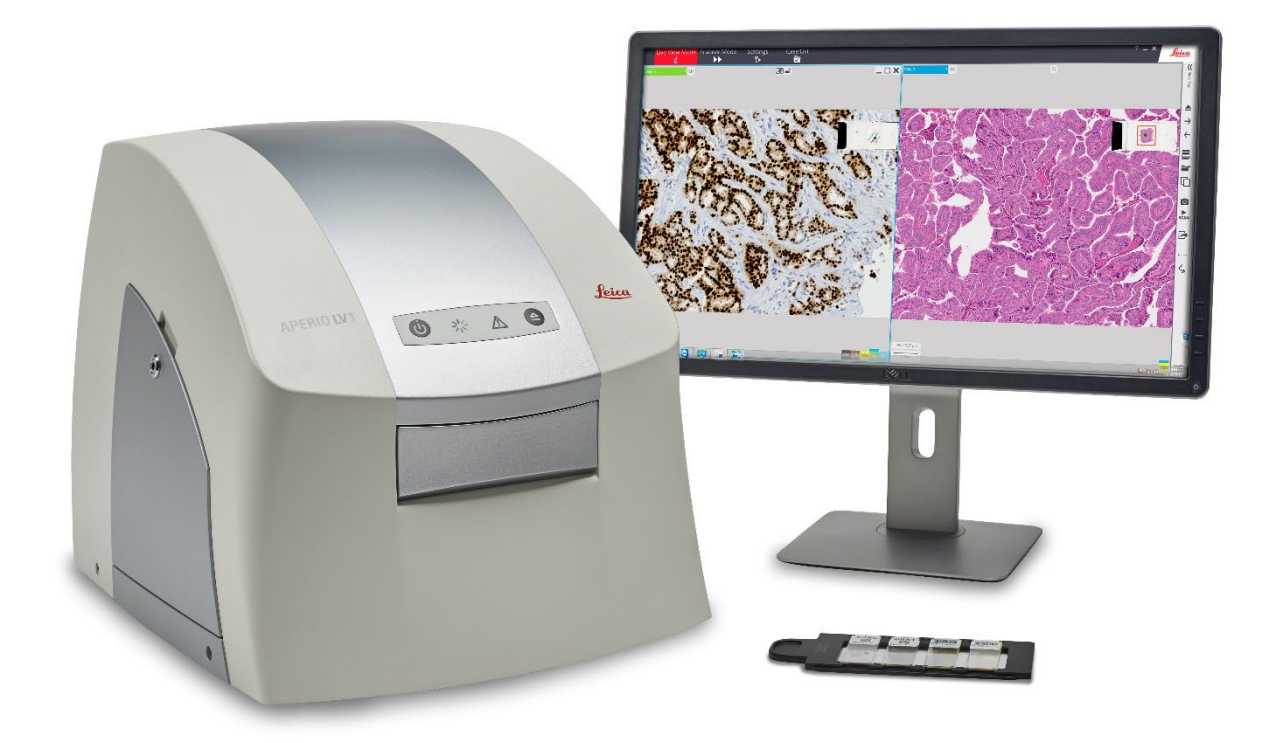

#### **Aperio LV1 IVD Live View and Desktop Scanner User's Guide**

#### **Copyright Notice**

▶ Copyright © 2024 Leica Biosystems Imaging, Inc. All Rights Reserved. LEICA and the Leica logo are registered trademarks of Leica Microsystems IR GmbH. Aperio is a trademark of the Leica Biosystems group of companies in the USA and optionally in other countries. Other logos, products, and/or company names might be trademarks of their respective owners.

#### **Customer Resources**

▶ For the latest information on Leica Biosystems Aperio ePathology products and services, please visit [https://www.leicabiosystems.com/Aperio/.](https://www.leicabiosystems.com/Aperio/)

#### **Patents**

Aperio ePathology products are protected by U.S. Patents.

#### **Disclaimers**

The Clinical use claims described in the information supplied have not been cleared or approved by the U.S. FDA or are not available in the United States.

#### **Contact Information – Leica Biosystems Imaging, Inc.**

<span id="page-1-0"></span>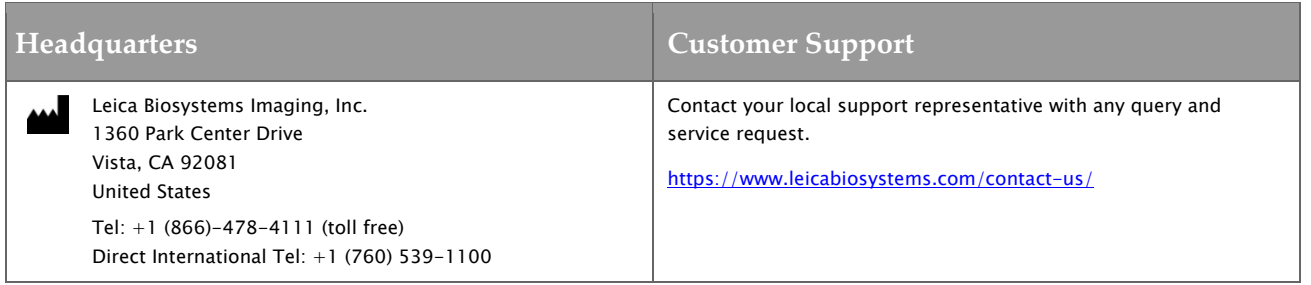

#### **Revision Record**

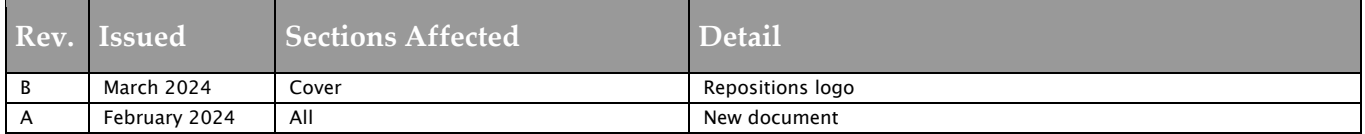

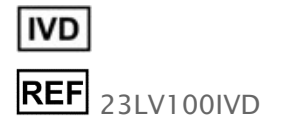

# **Contents**

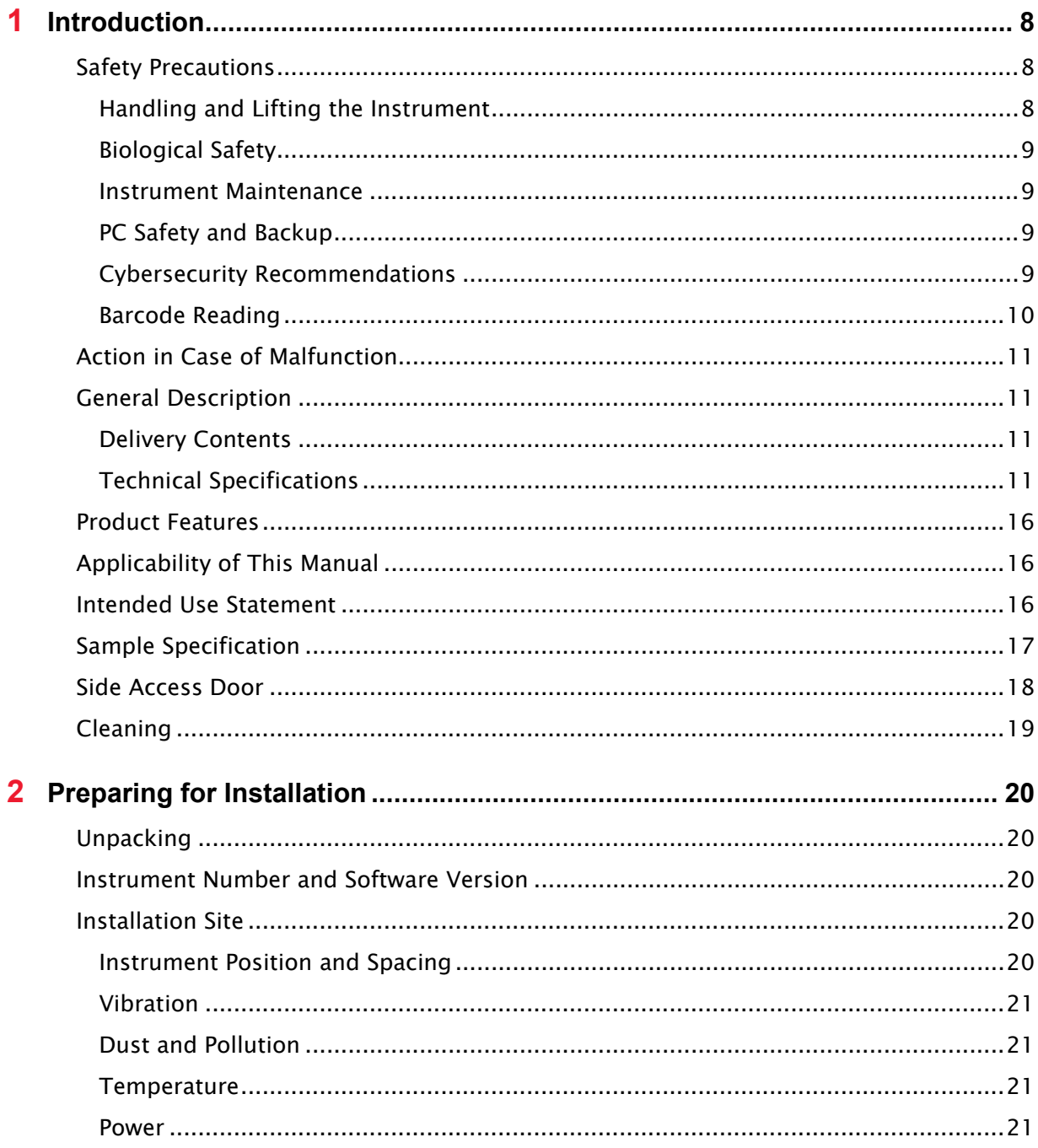

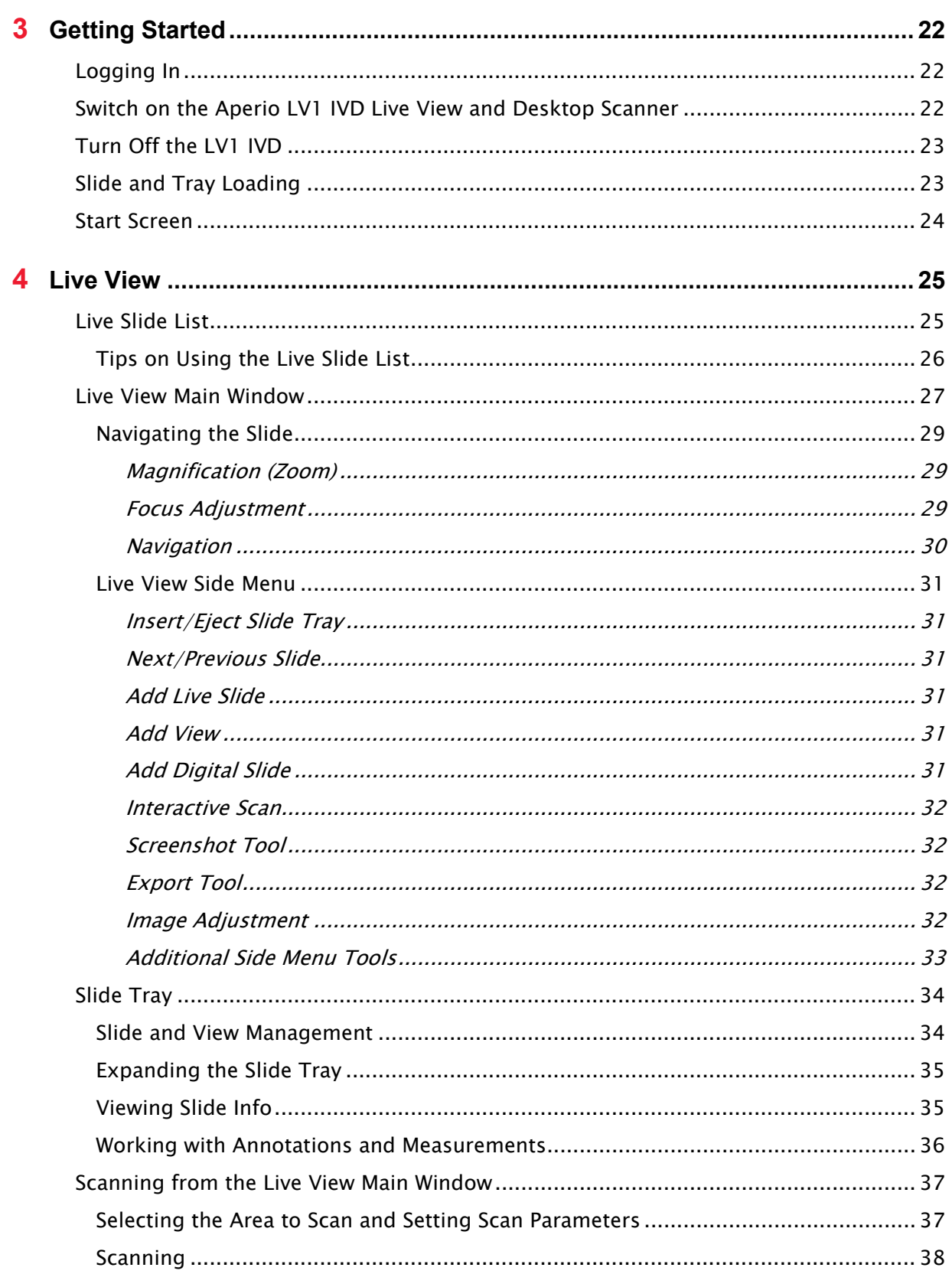

Aperio LV1 IVD Live View and Desktop Scanner User's Guide Revision B © Leica Biosystems Imaging, Inc. 2024 | Page 4

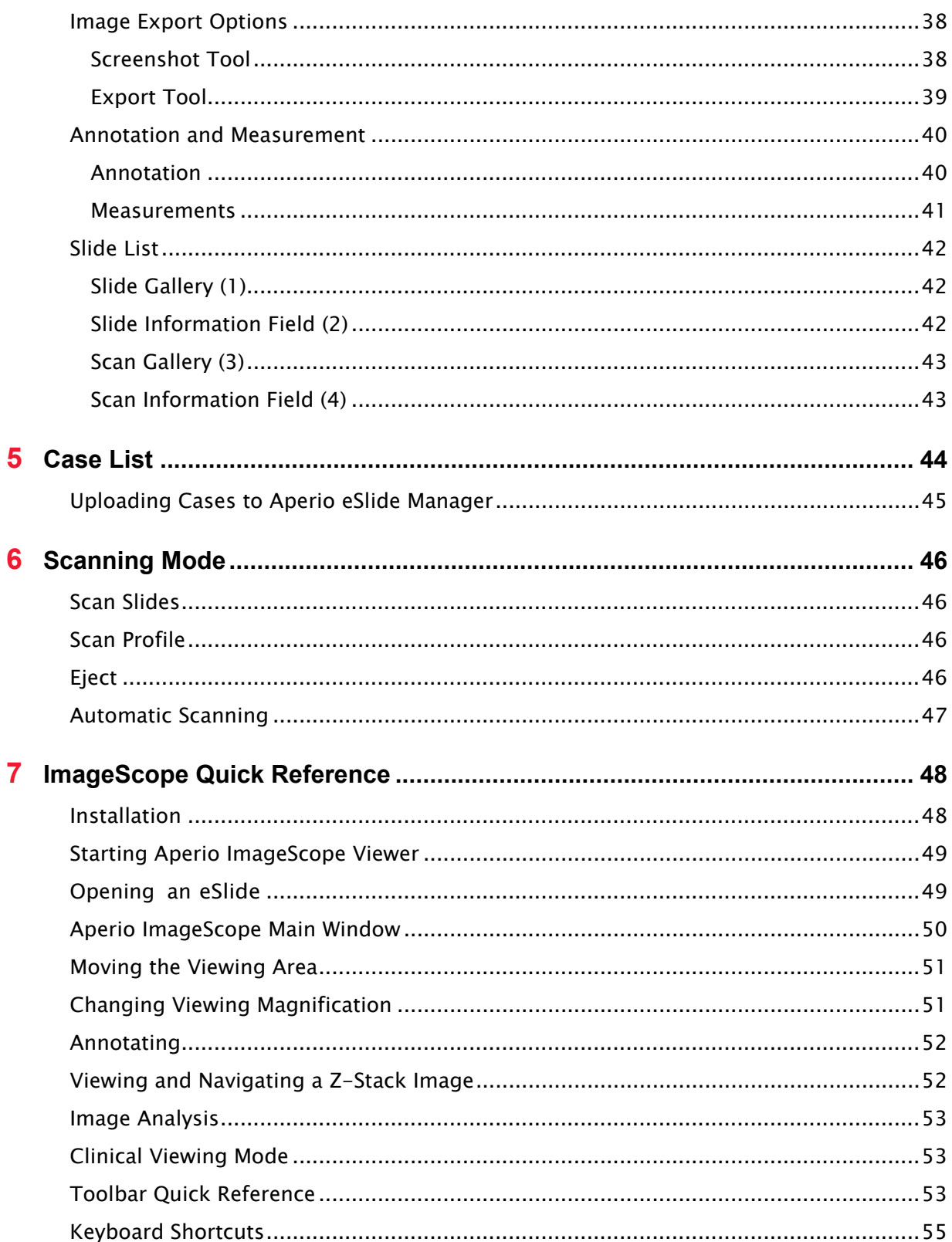

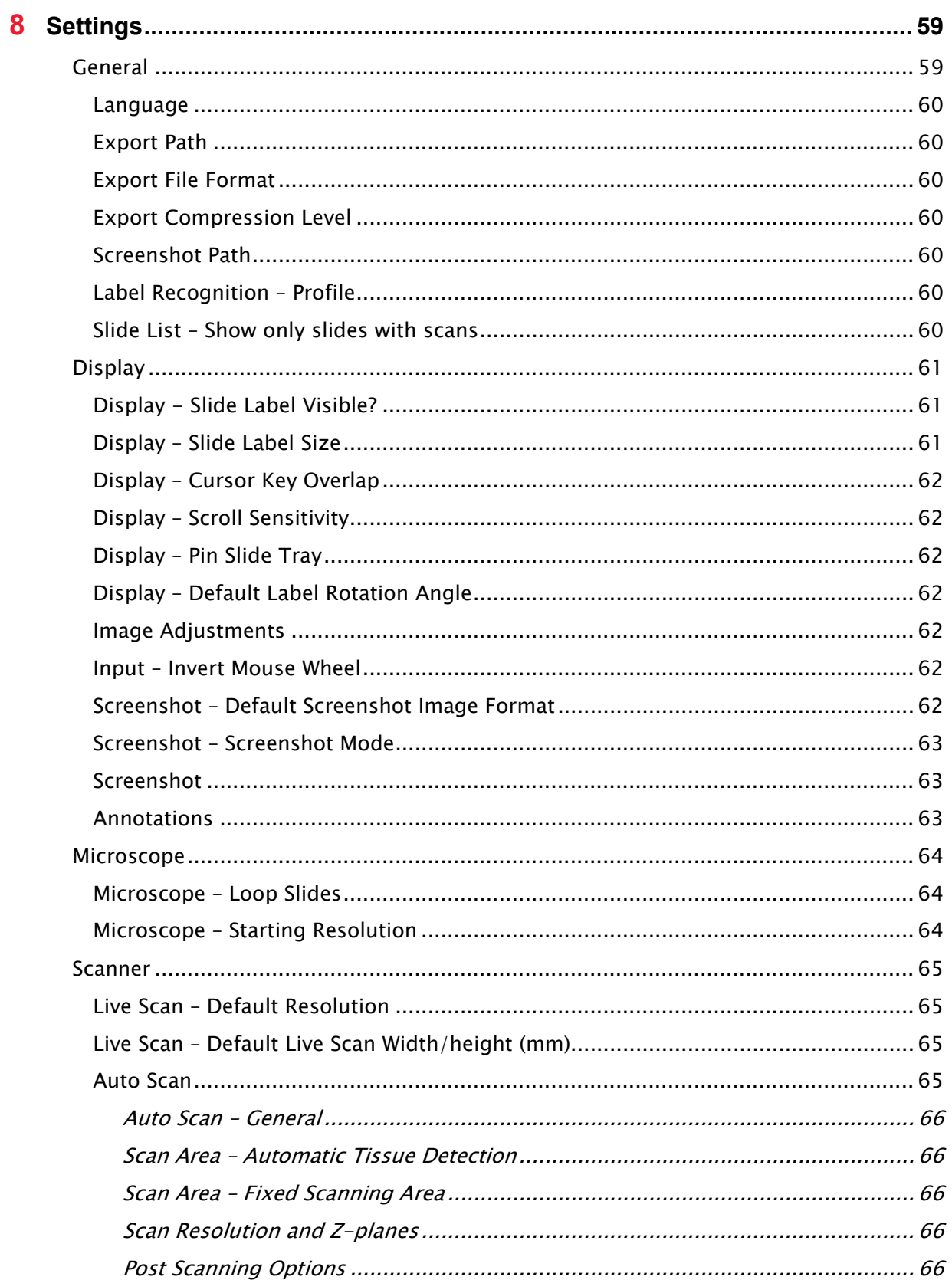

Aperio LV1 IVD Live View and Desktop Scanner User's Guide Revision B © Leica Biosystems Imaging, Inc. 2024 | Page 6

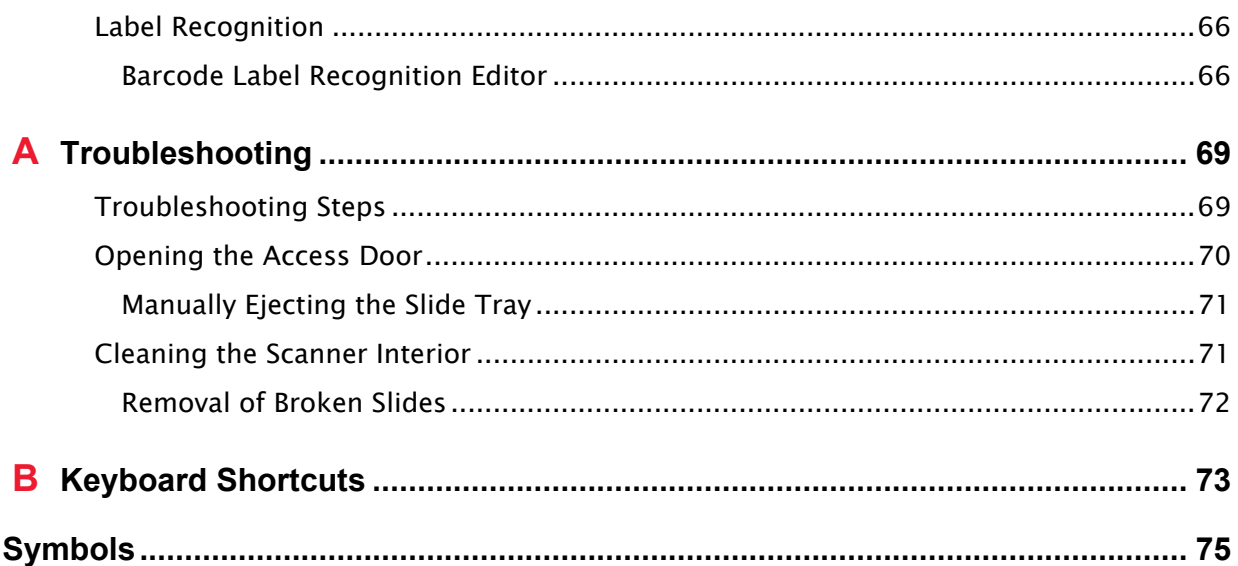

# <span id="page-7-0"></span>**1** Introduction

The Aperio LV1 IVD is intended to be used to remotely view glass slides and remotely and robotically control the LV1 IVD while viewing glass slides. The Aperio LV1 IVD can also be used to digitize traditional glass microscope slides through a scanning process and to compress and view the digital whole slide images. This equipment is intended to be used by trained, knowledgeable, licensed operators/technicians. Appropriate good laboratory practices or other policies and procedures required by your institution must be followed in support of slide preparation, processing, storage, and disposal.

Use this equipment only for this purpose and in the manner described in this guide. Using this equipment in a manner not described in this guide could void your hardware service agreement.

The Aperio LV1 IVD Live View and Desktop Scanner has been manufactured to the highest quality standards.

Note that annual servicing is required to maintain scanner performance.

For assistance with this product, contact Leica Biosystems Technical Services (see [Customer](#page-1-0)  [Support\)](#page-1-0). Also note that training is available from Leica Biosystems.

# <span id="page-7-1"></span>**Safety Precautions**

<span id="page-7-2"></span>**Handling and Lifting the Instrument**

- $\blacktriangleright$  Heavy instrument. Do not handle or lift the instrument alone. At least two persons are needed to safely lift the instrument.
- Only lift the instrument by its base and do not apply too much force anywhere else on the housing.
- Do not operate the instrument when the side door is open.
- ▶ The instrument must be turned off and the power cord unplugged before opening the side door.
- Even though the instrument is tested for correct calibration after transport, it is advised to avoid all unnecessary shocks, such as dropping the instrument.

#### <span id="page-8-0"></span>**Biological Safety**

 Consult the material safety data sheets for the stains and re-agents you are using, and following your institution's biological material safety policies and procedures regarding safely handling biological materials. It may be necessary to wear appropriate gloves or gowns.

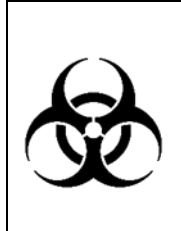

If infectious samples are brought into or in contact with the instrument, it is advised to disinfect the sample tray and instrument housing, although it is extremely unlikely that the internal parts of the instrument will become contaminated. Note that the internal instrument components can only be decontaminated by authorized, trained personnel. Contact Leica Technical Services for assistance.

#### <span id="page-8-1"></span>**Instrument Maintenance**

For optimal performance it is recommended to have routine maintenance performed by a trained service person once a year after the warranty period has expired.

<span id="page-8-2"></span>**PC Safety and Backup**

- ▶ The Aperio LV1 Live View and Desktop Scanner is delivered with a high quality PC, but there is no mechanism for backup or other data redundancy installed.
- There is no installed software to protect the PC or data from malware.

When using the Aperio LV1 Live View and Desktop Scanner, you are responsible for data safety and backup.

#### <span id="page-8-3"></span>**Cybersecurity Recommendations**

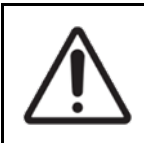

CAUTION: The workstation used with this product is vulnerable to malware, viruses, data corruption, or privacy breaches. Refer to the recommendations below to protect the workstation from such problems.

- ▶ Only allow authorized personnel physical access to the workstation.
- Use strong passwords and change your password periodically.
- Verify the Windows firewall on your workstation is enabled.
- If your product comes with a default password already set, be sure to change the password.
- Set your Windows screensaver to time out when inactive and to require a login to reactivate the workstation. Contact your IT department if you need assistance with this.
- Encryption of the hard drive of the workstation is recommended to protect against sensitive data exposure or theft. BitLocker Drive Encryption is installed on your workstation and can be enabled. Contact your IT department if you need assistance with this.
- Windows Defender antivirus software is installed on the workstation. We recommend that you run periodic antivirus scans. Virus scans should be configured to run during non peak hours as they are very CPU intensive and can interfere with product use. Update the antivirus software when updates are available.
- $\blacktriangleright$  The workstation is vulnerable to malware and viruses from physical media such as CDs, DVDs, or USB drives. To reduce the risk of data corruption or unauthorized setting changes, only use physical media such as CDs, DVDs, or USB drives that are known to be free from viruses or malware. Contact your IT professional for assistance.
- **Periodically back up the contents of the workstation hard disk.**
- When connecting to Aperio eSlide Manager, make sure SSL encryption is enabled to protect the privacy of your data. Contact your IT department if you need assistance with this.
- To prevent unwanted physical access to the LV1 IVD workstation ports (including USB ports), we recommend placing the installed and configured LV1 IVD workstation into a securely locking computer cabinet that includes a fan.
- If using Team Viewer to remotely view images on the LV1 IVD:
	- Protect the Team Viewer password from use by others
	- Change the Team Viewer default password to a new password
	- Close the Team Viewer when finished with a session.
	- Periodically change your password and use strong passwords.

#### <span id="page-9-0"></span>**Barcode Reading**

Barcodes with poor quality can lead to errors in the decoding of the barcode.

Use code types with error check or correction and use labels with good contrast and large, well defined print.

# <span id="page-10-0"></span>**Action in Case of Malfunction**

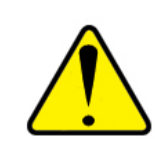

WARNING: In case of malfunction, you may need to open the instrument access door. Call Leica Technical Services first for assistance. See Opening the Access [Door](#page-69-0) for instructions.

- If an error message is shown, read and copy/save the message for later use.
- Read the manual to see if this kind of malfunction is known, described and can be solved by the user. See [Troubleshooting Steps](#page-68-1) for information.
- Contact Leica Technical Services (see [Customer Support](#page-1-0) at the beginning of this guide).

# <span id="page-10-1"></span>**General Description**

<span id="page-10-2"></span>**Delivery Contents**

- ▶ Aperio LV1 IVD Live View and Desktop Scanner
	- 1x Slide Tray
	- 2x USB cable  $A\rightarrow B$
	- 1x Camera link cable
	- Multiple country-specific power cords (please use the power cord appropriate for your geographical area)
- Aperio LV1 IVD Live View and Desktop Scanner User's Guide
- Aperio LV1 IVD Live View and Desktop Scanner Quick Installation Guide
- PC including mouse and keyboard
- Monitor including cables

#### <span id="page-10-3"></span>**Technical Specifications**

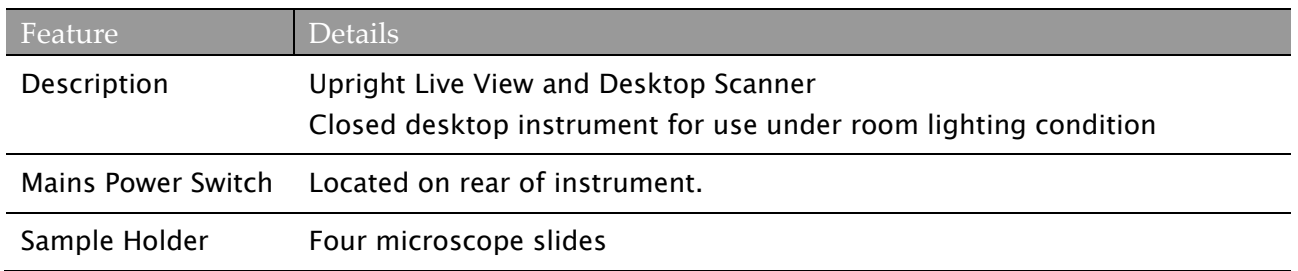

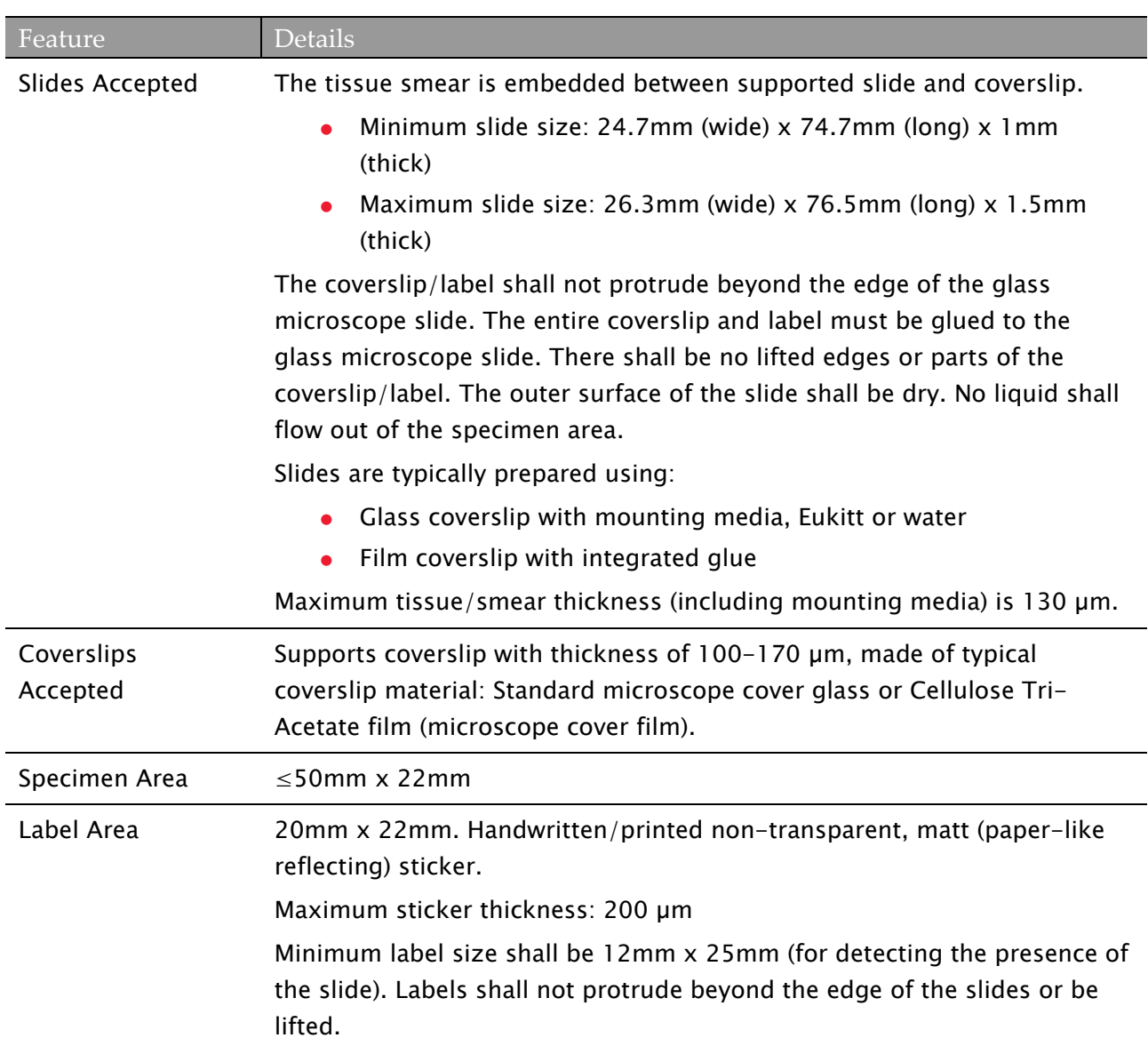

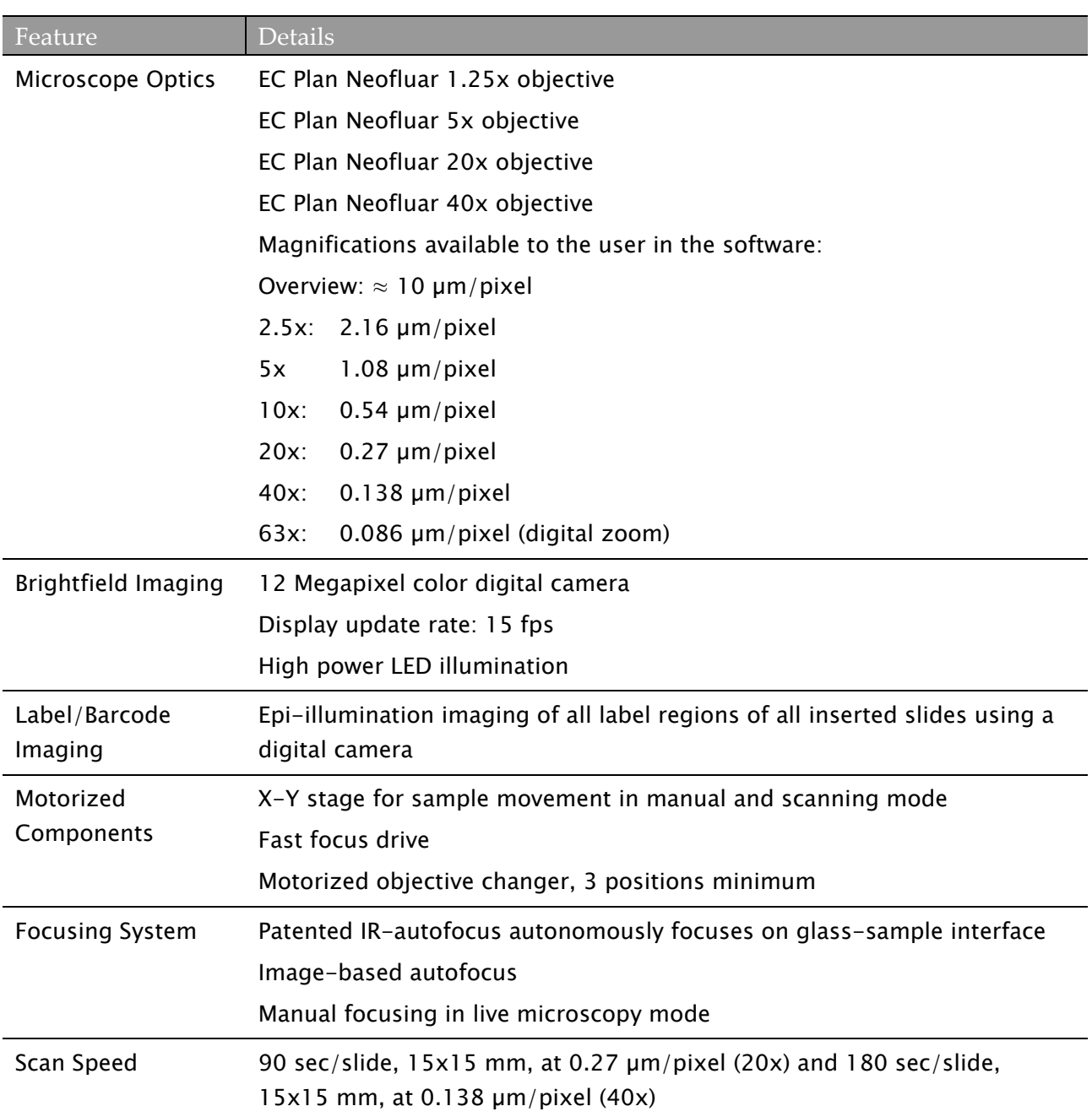

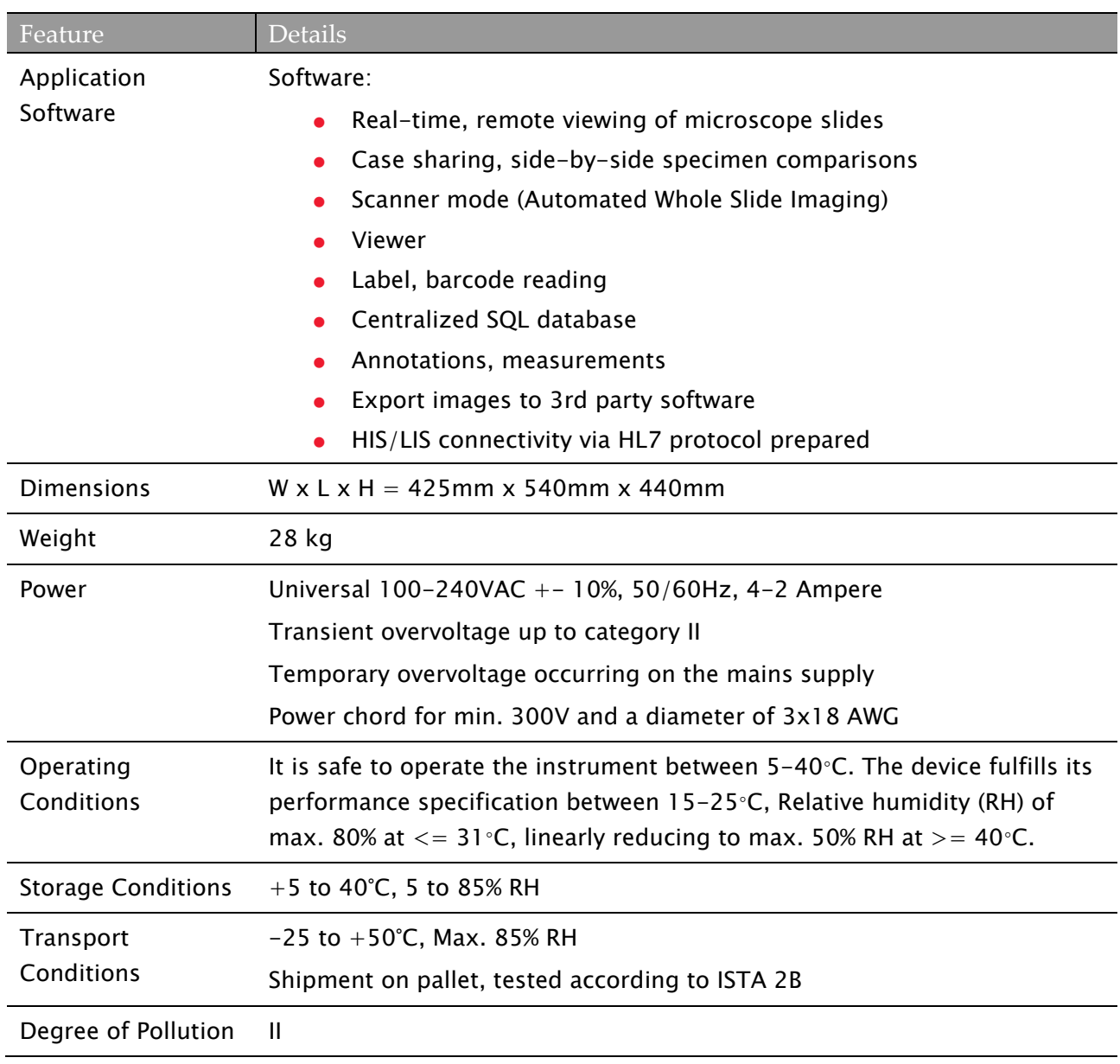

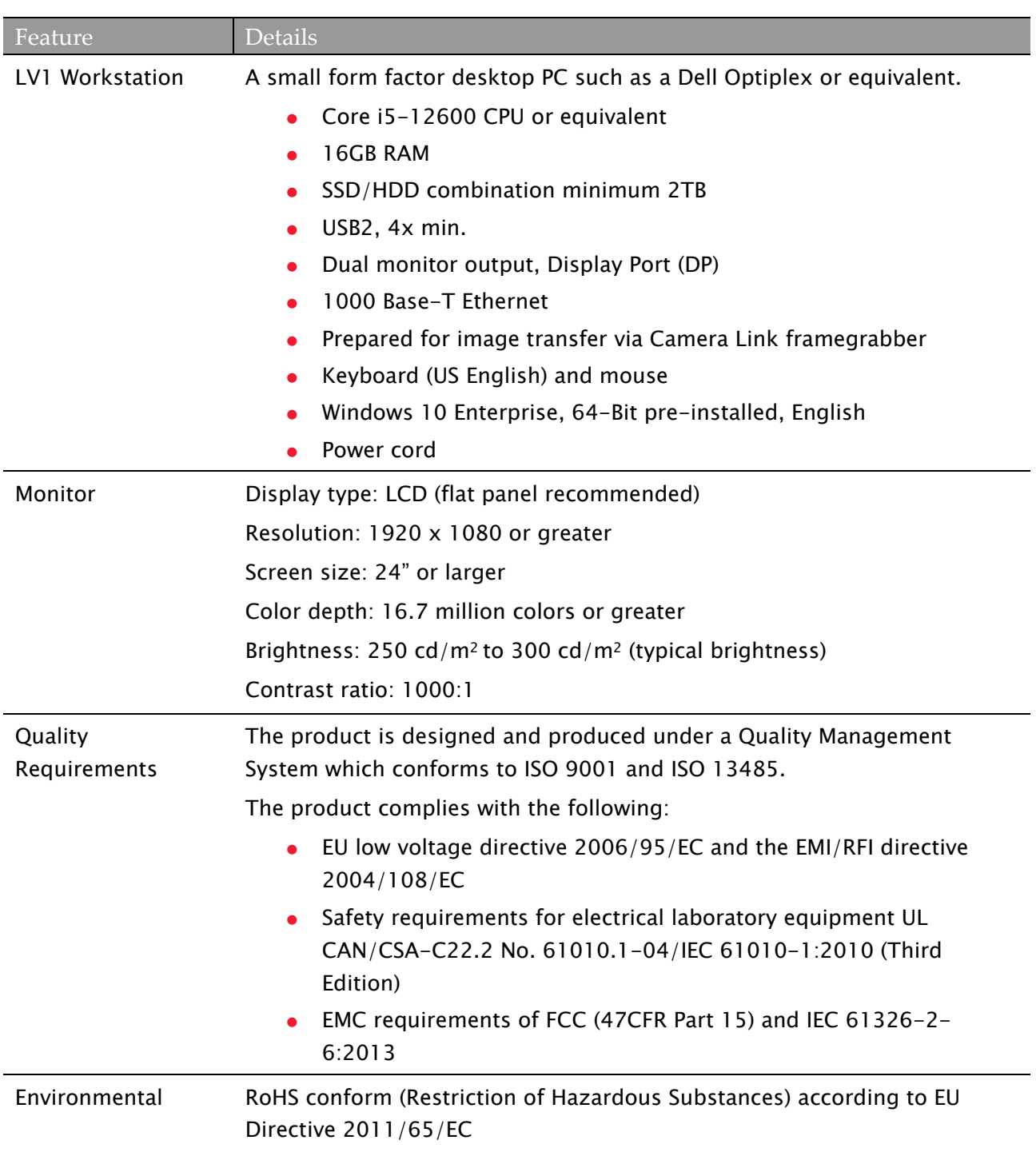

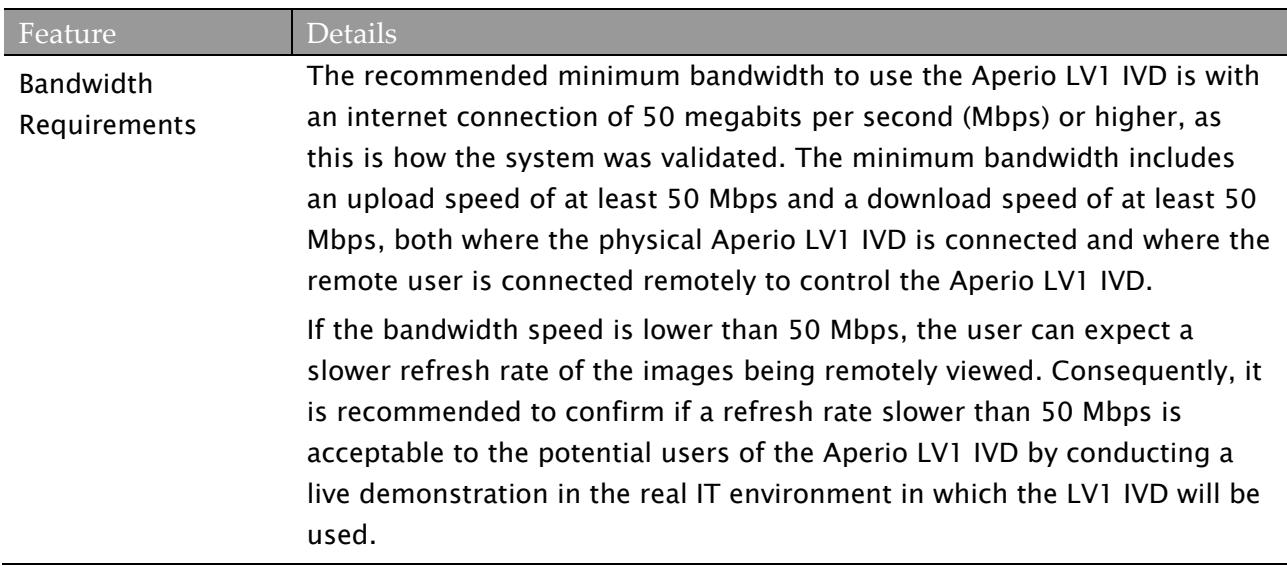

### <span id="page-15-0"></span>**Product Features**

- Automated microscopy
- $\blacktriangleright$  Digital imaging
- Easy to use, closed desktop instrument
- Convenient live control over sample and magnification
- ▶ Annotation and measuring tools
- ▶ Automatic barcode reading on slides
- ▶ Fast tile-scanning with immediate stitching
- Various profile based and interactive scanning options

# <span id="page-15-1"></span>**Applicability of This Manual**

- Product: Aperio LV1 IVD, Part No. 23LV100IVD
- Software: Aperio LV1 IVD Application v 5.0.0 and later

# <span id="page-15-2"></span>**Intended Use Statement**

The Aperio LV1 IVD Live View and Desktop Scanner is a capture and viewing (local and remote) system of glass slides that are viewed by pathologists for their diagnostic opinion. It is intended as a primary in vitro diagnostic aid used by pathologists when providing a pathology opinion of submitted samples\*, including for consultations.

\*Not intended for use if examination of samples requires greater than a 40x dry objective.

# <span id="page-16-0"></span>**Sample Specification**

The preparation of the slide is important for its scan quality and ease of scanning or automated microscopy. The slides should be in clean and good condition—no air pockets under the coverslip, no dirt, no fingerprints, no markings, no writing, no extra adhesive, no broken slides, no chips, no scratches, no overhanging coverslip, etc. Prior to loading slides, please ensure that all slides are fully cured (that is, not "wet"). For best results, all slides scanned should have coverslips.

Make sure there is no glue around the edges of a slide that would cause it to stick or catch in the scanner stage area. The coverslip/label shall not protrude beyond the edge of the glass microscope slide. There shall be no lifted edges or parts of the coverslip/label. The outer surface of the slide shall be dry; no liquid shall flow out of the specimen area.

The tissue ideally should be located in the middle of the slide a distance from the edges of the slide, the label and any other markings. It is helpful for the tissue to be placed consistently in the same location and orientation on the slide. Some of the mechanical problems of a slide can be resolved by cleaning the slide with a cotton tissue or trimming the sides with a razor blade. Permanent problems with a slide may require the preparation of a new slide.

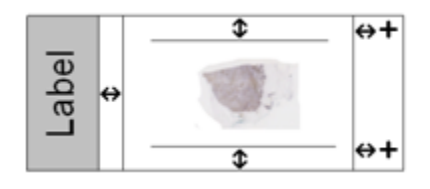

- $\blacktriangleright$  Keep the glue attaching the coverslip to a minimum. Excess glue makes it hard for the tissue finder to distinguish between actual tissue and the glue. If a focus point lands on the glue, slide focus will not be accurate.
- Before scanning the slide, make sure it is very clean. Wipe it with a clean cotton rag (don't use chemical cleaners).
- Samples must be embedded in Mounting Media, Eukitt or water between a supported slide and a supported coverslip.
- **Maximum dimensions for supported slides: (width x length x thickness): 26.3 mm x** 76.5 mm x 1.5 mm.
- Minimum dimensions for supported slides: (width x length x thickness): 24.7 mm x 74.7 mm x 1 mm.
- Supported coverslips have a thickness of  $100-170$  μm  $(170)$  μm for optimum optical results). Cellulose tri-Acetate film is supported as a replacement for cover glass.

The specimen area of the slide can be imaged in high resolution, which is 50x22 mm adjacent to the label area.

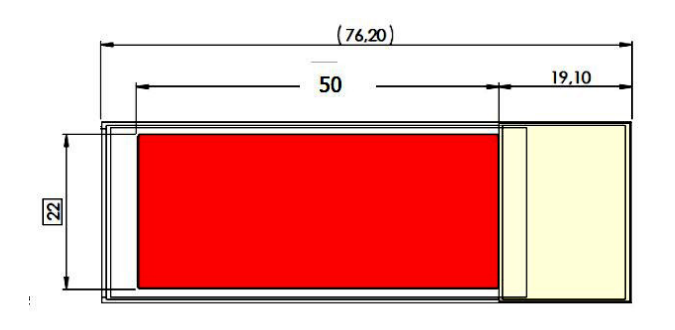

When using coverslips that are not fixed to the slide (for example, freshly prepared sections) the coverslip shall not be closer to the slide short end than 4mm. Coverslips closer than 4mm to the slides edge could be touched and displaced by the instruments slide clamping mechanism.

The outer corners of the label area of the slide are covered by the instruments slide clamping mechanism. The covered regions do not intrude more than 4 mm into the label area. Ensure that label text, especially barcodes, are not covered by the instrument´s slide clamping mechanism.

For more details on label, coverslip, and slide dimensions, see [Technical Specifications.](#page-10-3)

# <span id="page-17-0"></span>**Side Access Door**

A side access door has been provided to allow you to clean the instrument objectives or to recover slides if needed.

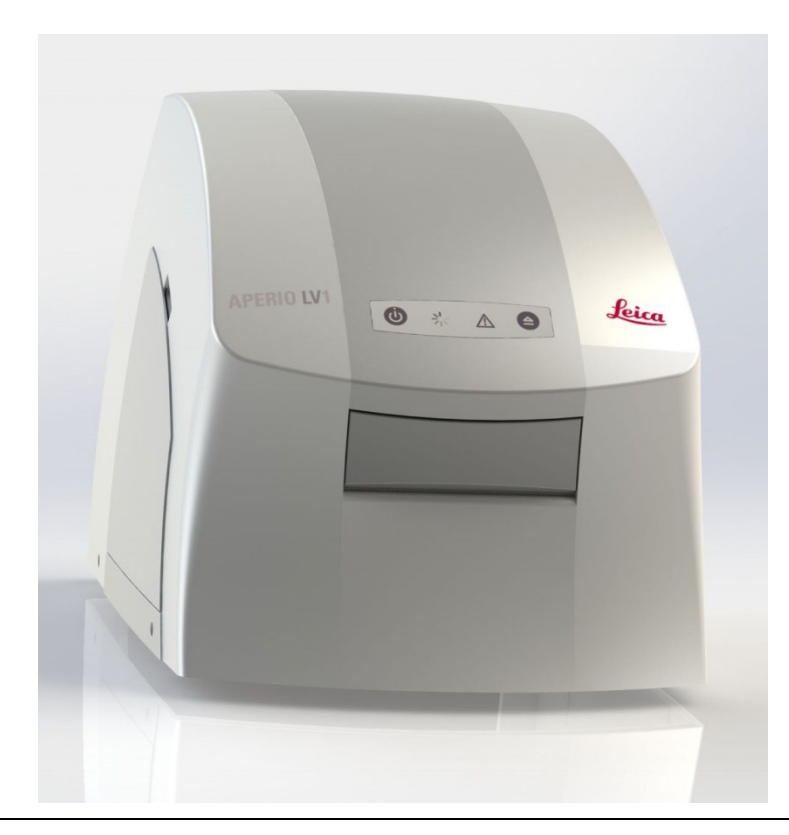

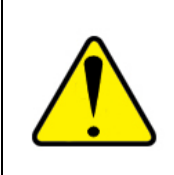

Only trained, authorized personnel can repair this instrument. If you access the inside of the instrument using the side door, first make sure the instrument is turned off and unplug the power cord. Se[e Opening the Access Door](#page-69-0) for instructions.

# <span id="page-18-0"></span>**Cleaning**

The instrument housing can be cleaned with standard laboratory detergents and disinfectants. Avoid getting fluids into the instrument. The instrument interior must be cleaned only if necessary. See [Cleaning the Scanner Interior.](#page-70-1)

# <span id="page-19-0"></span>**2** Preparing for Installation

This chapter discusses installing the Aperio LV1 IVD Live View and Desktop Scanner. For assistance, contact Leica Technical Services (see [Customer Support\)](#page-1-0).

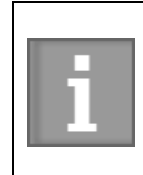

Please see the Aperio LV1 IVD Live View and Desktop Scanner Quick Installation Guide for information on unpacking and installing the LV1 IVD product. This chapter contains important information you should know on preparing the site for installation, along with cautions and warnings.

# <span id="page-19-1"></span>**Unpacking**

The instrument is delivered on a pallet. Even though the instrument is tested for correct calibration after transport, please avoid all unnecessary shocks such as dropping the instrument. Do not handle or lift the instrument alone. At least two persons are needed to safely lift the instrument. Handle the instrument by its base and do not apply too much force anywhere else on the housing.

# <span id="page-19-2"></span>**Instrument Number and Software Version**

The serial number and Software application number can be seen in [Live View](#page-24-0) and in other modes. Hover the cursor over the Aperio LV1 IVD logo to see a small window with version information.

The instrument number is also indicated on the label on the rear of the LV1 IVD.

# <span id="page-19-3"></span>**Installation Site**

<span id="page-19-4"></span>**Instrument Position and Spacing**

- This instrument is for indoor use only.
- Do not operate the instrument in places higher than 2000 meters above mean sea level.
- Place the instrument on a solid, horizontal surface in a clean, dry, temperature controlled room.
- Verify that the electromagnetic environment is suitable for the use of the instrument. Do not use this instrument in close proximity to sources of strong electromagnetic radiation (e.g., unshielded intentional RF sources) as these can interfere with proper operation.

Aperio LV1 IVD Live View and Desktop Scanner User's Guide Revision B © Leica Biosystems Imaging, Inc. 2024 | Page 20

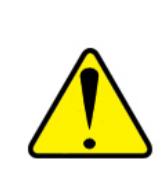

Be sure to keep the instrument back clear (at least 10 cm/4 inches) to ensure adequate airflow to and from the ventilation fans. Cables shall be accessible and not sharply bent. Effective airflow to and from the instrument must be ensured. There must be enough room behind the instrument so you can easily disconnect the power cord in case you need to quickly shut off the instrument.

#### <span id="page-20-0"></span>**Vibration**

Note that vibration will affect the image quality. Place the PC and monitor on a very solid or separate table if available.

#### <span id="page-20-1"></span>**Dust and Pollution**

Avoid extensive exposure to dust. Dust will eventually get into the instrument and affect image quality. It is advised to keep the instrument flap shut to keep dust out of the housing. A filter is installed on the air fan on the rear side of the housing. Especially in a dusty environment, check that the filter is not clogged, and that air can flow into the housing.

#### <span id="page-20-2"></span>**Temperature**

In addition to the specifications given in [Technical Specifications,](#page-10-3) do not expose the instrument to direct sunlight. Fast temperature changes ( $>2^{\circ}$ C in 3 minutes) can affect image quality during automated imaging.

#### <span id="page-20-3"></span>**Power**

Connect the power cord to a mains outlet with 100-240VAC/50-60Hz.The instrument may only be operated on a grounded power outlet.

> Connect the instrument power cord to a surge-protected 4-6 outlet power strip placed in close proximity to the work surface and easily accessible.

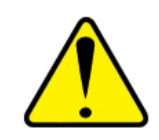

To protect the scanner, Leica Biosystems recommends using a UPS (uninterruptible power supply) rated at 2200VA with power conditioning that protects connected loads from electrical surges and spikes, lightning and other power disturbances. The UPS allows the scanner to run for an additional 30 minutes, giving you time to safely shut it down.

# <span id="page-21-0"></span>**3** Getting Started

This section is intended to assist you in starting to work with the Aperio LV1 IVD Live View and Desktop Scanner once it is installed. It guides you through the first steps, up to live imaging. For details about Scanner Mode, Settings and the Slide List please refer to the appropriate sections.

# <span id="page-21-1"></span>**Logging In**

When you start the PC connected to the LV1 IVD, you are asked to enter a Windows password. If this is the first time anyone has logged in to the PC, obtain the default password from your Leica Biosystems Technical Service representative.For security reasons you should change the Windows password to a password chosen by you, following the instructions in your Windows documentation.

# <span id="page-21-2"></span>**Switch on the Aperio LV1 IVD Live View and Desktop Scanner**

Turn on the Aperio LV1 IVD Live View and Desktop Scanner by pressing the power button (1) at the front of the instrument. Be sure that the power switch on the rear of the instrument is on and that the instrument is connected to power.

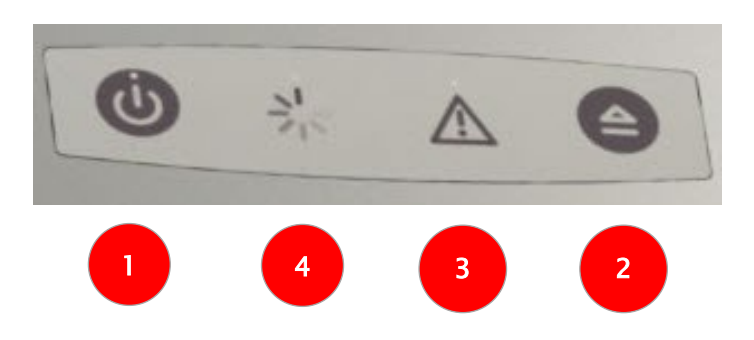

- After a short initialization, the power indicator (1) changes from orange to green.
- ▶ The Eject button (2) ejects the slide. As soon as the Aperio LV1 IVD application is started, the Eject button on the front of the LV1 IVD is disabled to prevent accidental tray ejection.
- $\blacktriangleright$  The error indicator (3) is lit when the instrument is in a failure state.
- $\blacktriangleright$  The Busy LED (4) is active during instrument initialization or during other processes when the instrument is temporarily busy.

# <span id="page-22-0"></span>**Turn Off the LV1 IVD**

Press the power button (1) at the front of the instrument and hold it for 3 seconds to turn off the LV1 IVD.

# <span id="page-22-1"></span>**Slide and Tray Loading**

To start the LV1 IVD application, go to the Windows Start menu and select Aperio LV1 Console.

- In the LV1 IVD software application, click the Eject icon so that the instrument is ready to accept a tray.
- Place  $1-4$  slides in the slide tray, with coverslip up.
- $\blacktriangleright$  The labels must be to the left.

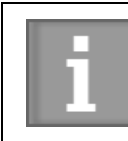

Keep the slides clean to achieve the highest possible image quality.

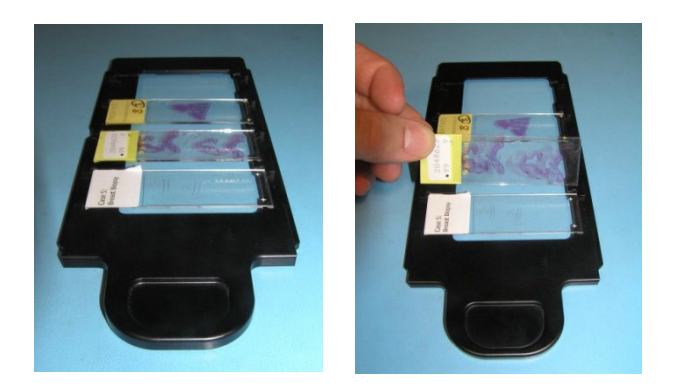

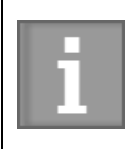

As soon as the Aperio LV1 IVD application is started, the Eject button on the LV1 IVD front panel is disabled to prevent accidental tray ejection.

- Make sure that the slides are properly seated in the slots and do not tilt.
- The tray carrier should be visible in the open front of the instrument.
- Insert the slide tray into the guide until it clicks into place. It will be automatically drawn in.

### <span id="page-23-0"></span>**Start Screen**

When you start the Aperio LV1 IVD application, the main screen gives links to the areas you will use the most often: Live View and Slide List.

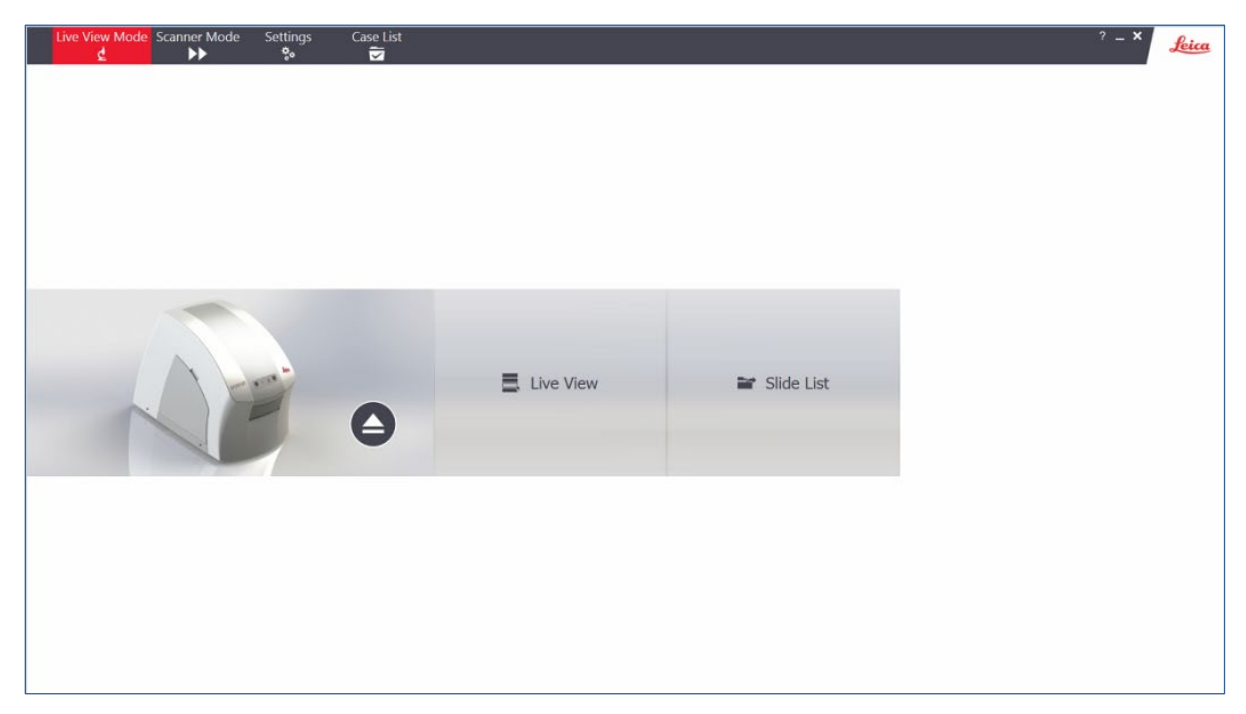

At the top of the window, you can choose between several modes or start the Settings dialog.

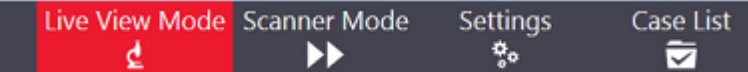

- ▶ Live View Mode Use Live View for live examination like a conventional microscope with the benefits of digital imaging. See [Live View](#page-24-0).
- Scanner Mode Automatically scan and digitize multiple slides. See [Scanning Mode](#page-45-0).
- ▶ Case List See the list of scanned slides and optionally upload them to eSlide Manager. See [Case List.](#page-43-0)
- ▶ Settings Set preferences for the application. Also create a scanning profile—Refer to the Settings section [Scanner.](#page-64-0)

# <span id="page-24-0"></span>**4** Live View

#### There are three buttons in Live View.

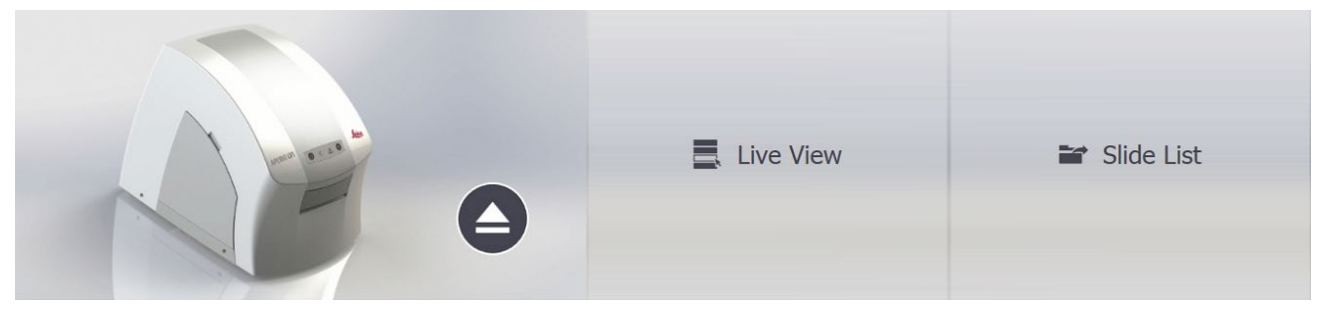

- **Live View** will start live microscopy, starting with the Live View [Main Window](#page-26-0).
- You can browse image data that has been previously stored by clicking **Slide List**.
- The Eject button on the left controls the insertion or removal of the slide tray.

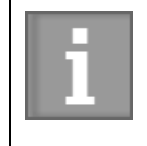

In Live View, when a tray is inserted, the tray is automatically pulled in as soon as it is detected and the instrument displays th[e Live Slide List](#page-24-1).

# <span id="page-24-1"></span>**Live Slide List**

Upon insertion of the tray or clicking on the Live View icon, the Aperio LV1 IVD Live View and Desktop Scanner generates overview images of all slides and displays them on the screen in the Live Slide List.

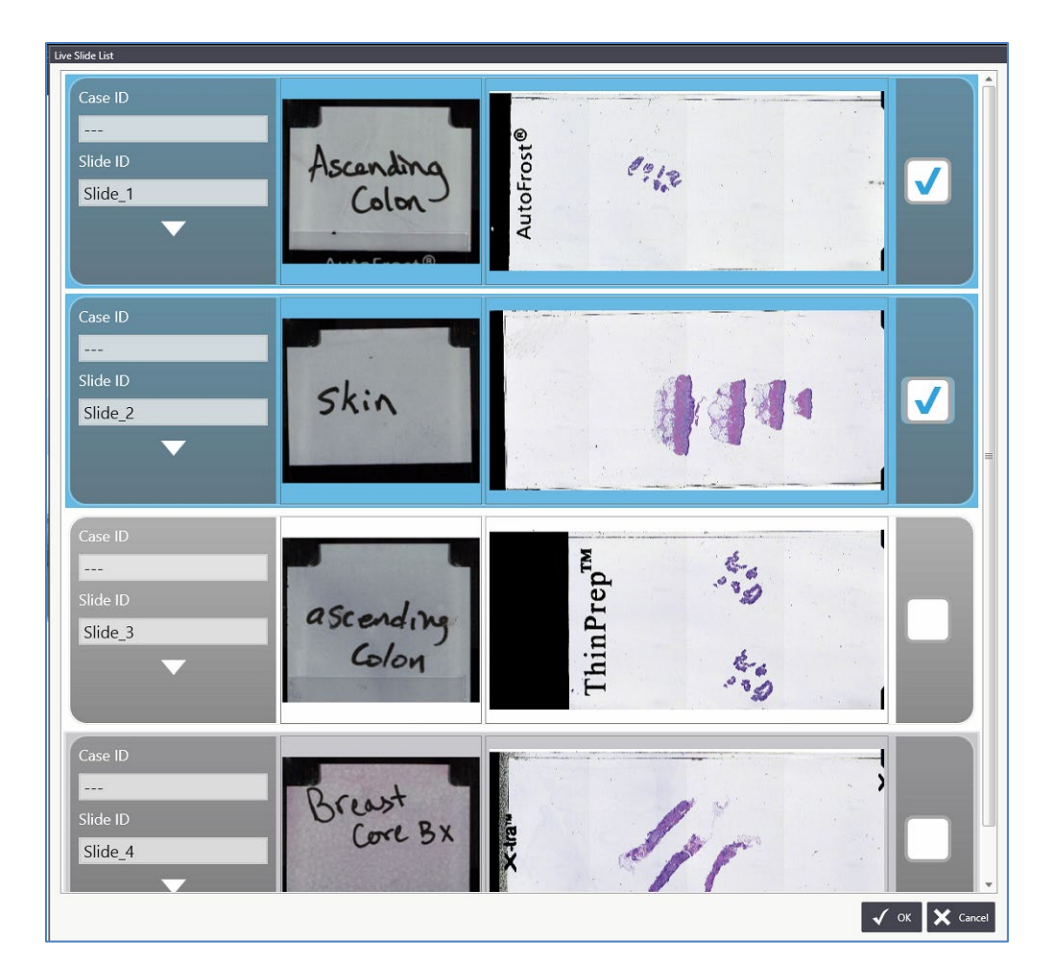

#### <span id="page-25-0"></span>**Tips on Using the Live Slide List**

- The instrument images the label area of each slide and reads barcodes if a barcode profile is predefined; in this case, a Case ID is parsed from the barcode. Alternatively, you can enter a Case ID for each slide, or the instrument assigns a default. For a detailed description of the label interpretation please refer to [Label Recognition](#page-65-5).
- ▶ Click on the label image to rotate it in 90° steps for better readability. The default label orientation can be configured in the settings.
- Double click on a slide to examine it immediately in the [Live View Main Window.](#page-26-0) Alternatively, select the check boxes next to the desired slides and click OK to examine them simultaneously in the Live View Main Window.
- Click the down-arrow beneath the Case ID/Slide ID boxes to enter more information on the slide.

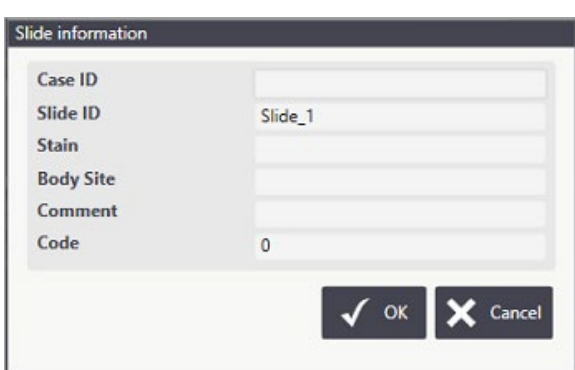

Refer also to [Add Live Slide](#page-30-3) for information on returning to the Live Slide List to select additional slides to display in the Live View Main Window.

### <span id="page-26-0"></span>**Live View Main Window**

The image area shows the selected slide or slides. One slide at a time is "active" with live imaging. (The active slide shows Windows controls and the Auto Focus/Slide Map unfold tools.) Click another slide to make it active. During navigation through the sample and changing the magnification, major information and control icons remain visible.

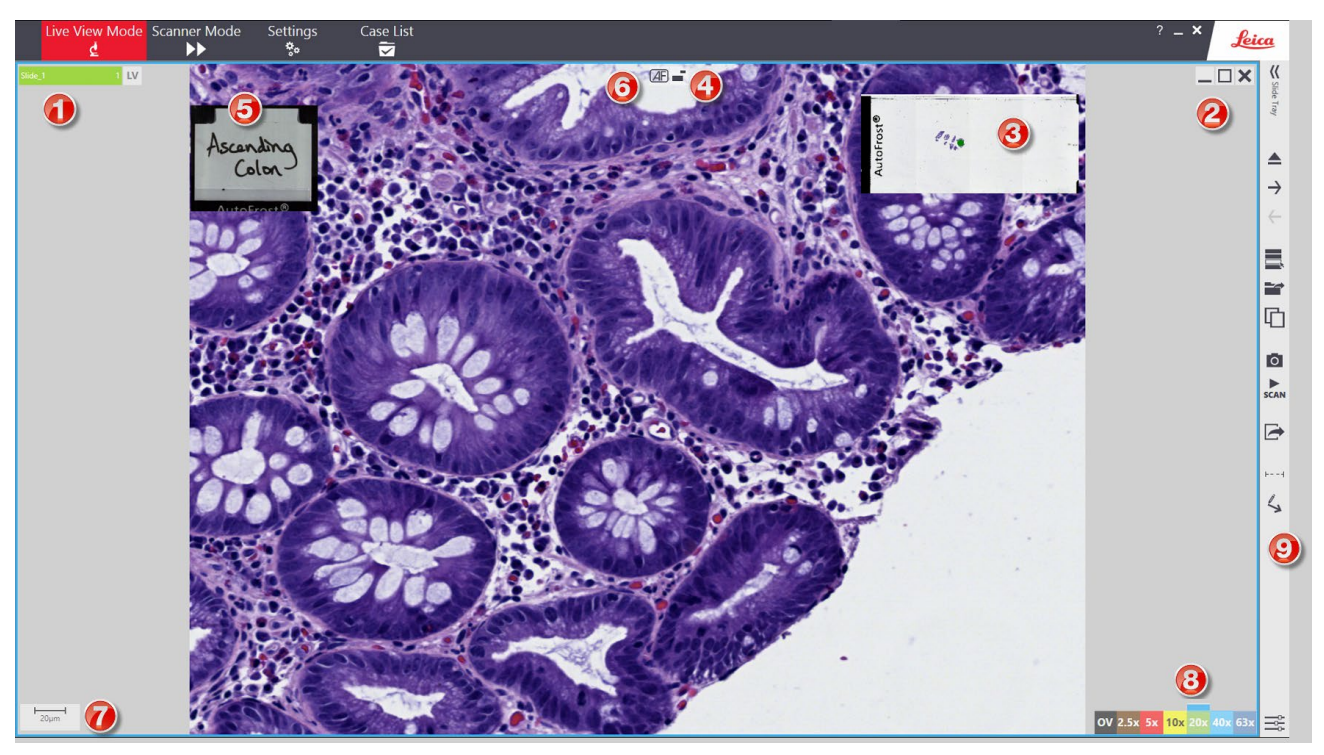

- The Case ID/Slide ID field (1). This indicates whether the image is live from the instrument ("LV" with green bar) or whether it is a digital scanned image ("SC" with blue bar). See Add [View](#page-30-4) for information on duplicating multiple views of the slide.
- Basic controls to minimize, maximize or close a slide view  $(2)$

Aperio LV1 IVD Live View and Desktop Scanner User's Guide Revision B © Leica Biosystems Imaging, Inc. 2024 | Page 27

 $\blacktriangleright$  A Slide Map provides overview of the available slide area or scan (3) The Slide Map can be enlarged by clicking on the Fold/Unfold Slide Map button (4) at the top of the view.

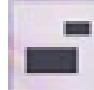

- The slide label is shown, overlaying the main image  $(5)$ .
- Autofocus options are available in the main image. Repeat or disable autofocus during live microscopy (6).

See **Focus Adjustment** for more information.

- A scale bar is shown  $(7)$ .
- Directly choose magnification by clicking on the magnifications buttons (8). OV refers to the overview magnification, which shows the entire image. The active magnification is highlighted.
- Further functions are available using the Toolbar (9) see Live View [Side Menu.](#page-30-0)

Using the tools discussed later in [Live View Side Menu,](#page-30-0) you can add additional views of the same slide, add additional slides from the Live Slide List, add views of scanned slides saved as digital images, and draw annotations and measurements on the slide views.

Below is an example of Live View Main Window that contains several slide images:

- 1) Digital slide (scanned image), labeled "Slide\_2 1." Note the blue bar and the code SC indicating this is a scanned image.
- 2) Live view slide labeled "Slide\_1 1." Note the green bar and the code LV indicating this is a live view image.
- 3) Additional view of Slide\_1 labeled "Slide\_1 2"
- 4) Additional view of Slide\_1 labeled "Slide\_1 3"

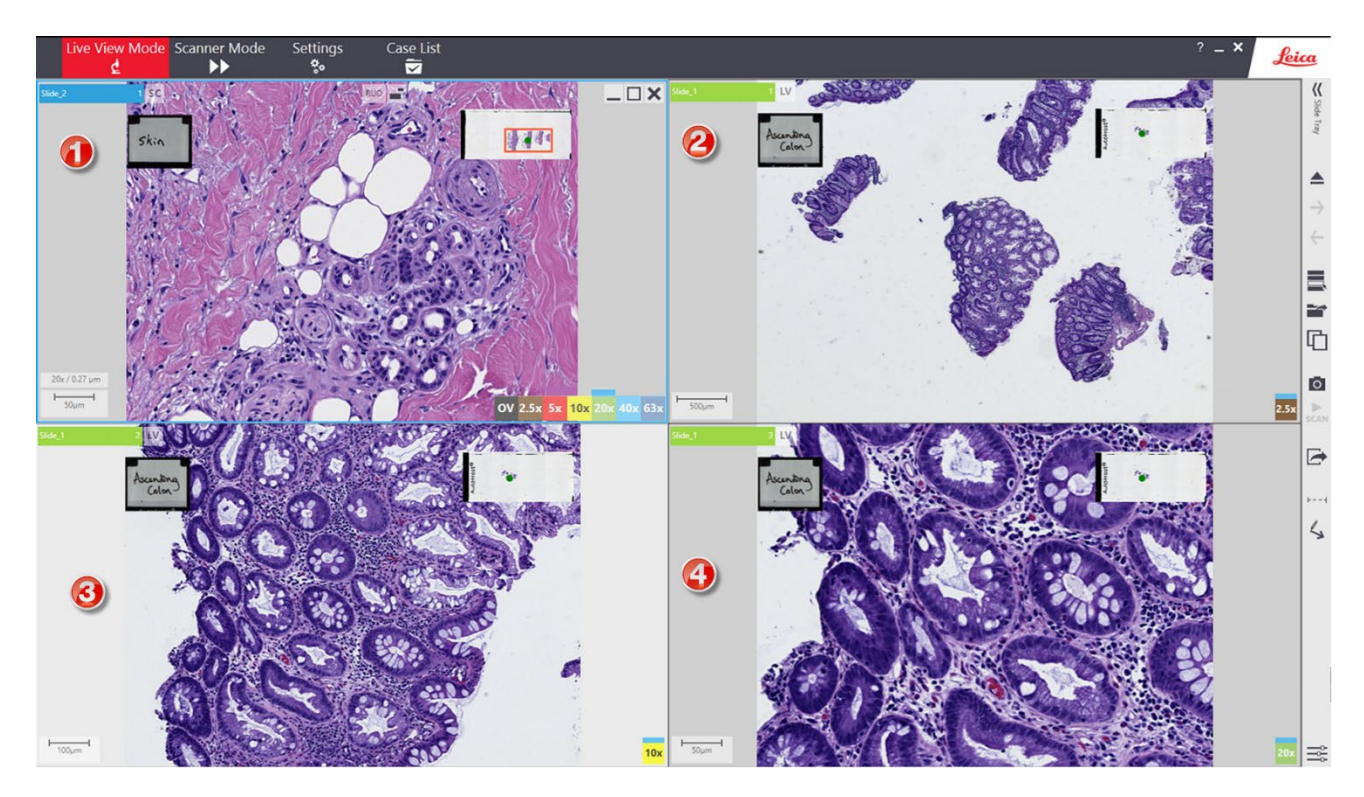

#### <span id="page-28-0"></span>**Navigating the Slide**

The microscope movements are controlled using the mouse and keyboard.

#### <span id="page-28-1"></span>*Magnification (Zoom)*

- Left Mouse click: Zoom into image (increase magnification)
- ▶ Right Mouse click: Zoom out of image (decrease magnification)
- Magnification buttons: Directly switch to a desired magnification by clicking the color coded buttons on the lower right of the screen.

#### <span id="page-28-2"></span>*Focus Adjustment*

 Mouse wheel: Adjust image focus in live images. (Focusing is not available in the Overview magnification.)

> Aperio LV1 IVD Live View and Desktop Scanner User's Guide Revision B © Leica Biosystems Imaging, Inc. 2024 | Page 29

 Or use the Focus Tool at the top of the view window to select Auto Focus, Manual Focus, or Reset Focus:

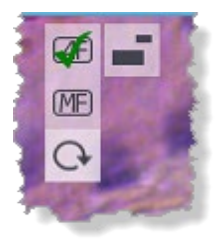

#### <span id="page-29-0"></span>*Navigation*

- ▶ Hand Panning: Click+hold and drag the image in the desired direction.
- Use the arrow keys on the keyboard to screen through the slide tile by tile (horizontally or vertically). Adjacent fields of view are displayed. This function is especially useful when you want to screen a sample systematically in higher resolution.
- You may click and hold the navigation locator (green dot/rectangle) in the Slide Map and move it around; the microscope plate will move accordingly.

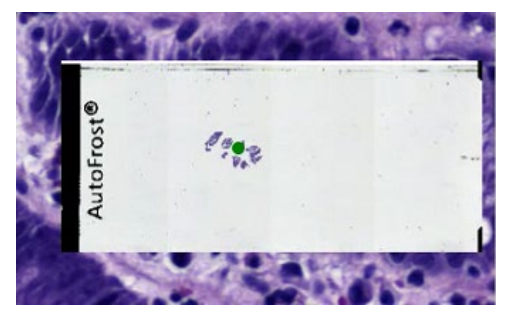

- By clicking in the Slide Map, the current view jumps to the corresponding position on the sample.
- By pressing the mouse-wheel-button, the cursor turns into a 4-arrow symbol. In this mode the image position follows the mouse movements. Deactivate this mode by pressing the mouse-wheel-button again.

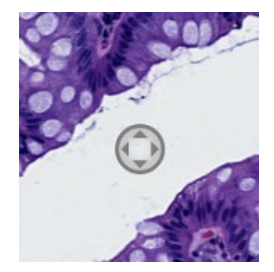

#### <span id="page-30-0"></span>**Live View Side Menu**

Additional functions are accessible via a toolbar located on the right side, next to the main view.

#### <span id="page-30-1"></span>*Insert/Eject Slide Tray*

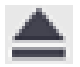

#### <span id="page-30-2"></span>*Next/Previous Slide*

When multiple slides are available in the slide tray, examine them one at a time, switching to the next or previous slide using these two icons.

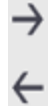

#### <span id="page-30-3"></span>*Add Live Slide*

When adding a live slide, you see all available slides. Select the slide(s) to be added to the main view. See [Live Slide List](#page-24-1). Up to four microscope slides can be viewed and compared live in the Live View Window.

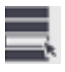

This feature is useful when comparing multiple stains or consecutive sections (H&E and IHC for instance).

The added live slides can be examined as described for a single slide. You may switch between different live views and adjust sample position independently.

#### <span id="page-30-4"></span>*Add View*

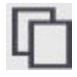

To examine multiple positions or areas on the same sample, simply add another scene of the active sample (either a live or a scanned slide). The different sample positions are shown side-by-side and can be compared. This is especially useful when examining tissue micro arrays.

All added scenes can be navigated and controlled as described previously.

Repeated use of this tool is possible up to a maximum number of 16 images shown in the main view.

#### <span id="page-30-5"></span>*Add Digital Slide*

As with live slides, previously scanned digital slides can be added to the main view. Please refer to [Slide List](#page-41-0) for details.

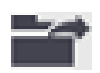

Aperio LV1 IVD Live View and Desktop Scanner User's Guide Revision B © Leica Biosystems Imaging, Inc. 2024 | Page 31

<span id="page-31-0"></span>*Interactive Scan*

A desired area or the current field-of-view (Mini Scan) of the active slide can be scanned upon demand. Please refer to [Scanning from the Live View Main Window](#page-36-0).

 $\blacktriangleright$ **SCAN** 

<span id="page-31-1"></span>*Screenshot Tool* Please refer to **[Screenshot Tool](#page-37-2)**.

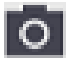

<span id="page-31-2"></span>*Export Tool* Please refer to [Export Tool](#page-38-0).

#### <span id="page-31-3"></span>*Image Adjustment*

Here you can change the appearance of the image on the screen. Brightness, Gamma, contrast, and color balance.

二

In addition, there are some image processing options which are useful in certain situations. Three different filters can help to enhance image details. The amplification filter is particularly useful for cytology samples, where its implementation will produce a "phase contrast" type of effect. Check the "sharpen" box to have the filter affect the live image.

The circle in the upper right corner resets all image adjustments to the default values.

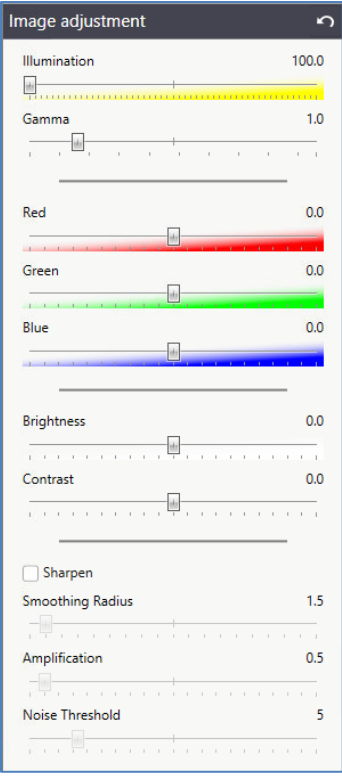

#### <span id="page-32-0"></span>*Additional Side Menu Tools*

- For information on using the Slide Tray, see [Slide Tray.](#page-33-0)
- For information on exporting images, see **Image Export Options**.
- For information on drawing annotations and measurements, see **Annotation and** [Measurement.](#page-39-0) Also see [Working with Annotations and Measurements.](#page-35-0)
- For information on performing an interactive scan, see **Scanning from the Live View Main** [Window.](#page-36-0)

# <span id="page-33-0"></span>**Slide Tray**

<span id="page-33-1"></span>**Slide and View Management** 

Click the Slide Tray icon to open the Slide Tray, which contains images and info on all of the live or digital slides shown in the [Live View Main Window.](#page-26-0)

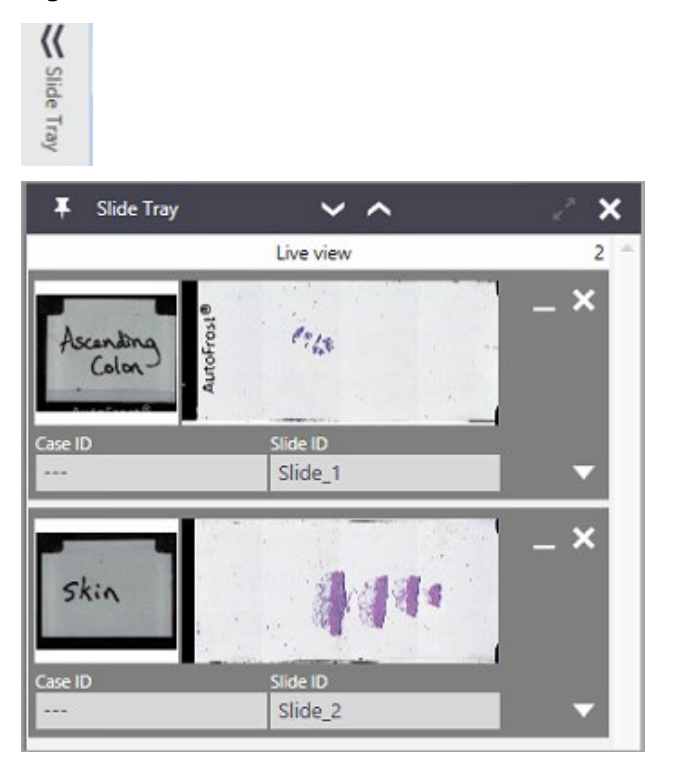

The Slide Tray lists all live and digital slides in the [Live View Main Window](#page-26-0). The Slide Tray allows you to manage all slides, scenes (multiple views opened for a single slide), annotations and comments related to the displayed slides.

The Slide Tray is hidden by default. To trigger the Slide Tray to unfold, click the Slide Tray icon.

The Slide Tray will automatically be hidden if the cursor moves away from the Slide Tray tab. It is also possible to pin the Slide Tray in place using the Pin icon in the upper left corner of the Slide Tray window. The Slide Tray can be pinned by default in the folded out position by selecting this option in the appropriate settings section ([Display – Pin Slide Tray](#page-61-2)).

Clicking on a specific thumbnail makes this scene active on the [Live View Main Window.](#page-26-0) It is enlarged in the Slide Tray to symbolize the selected scene. An additional left click on the thumbnail image will replace the overview image with the meta-information available for this live or digital slide.

#### <span id="page-34-0"></span>**Expanding the Slide Tray**

At the top of the slide tray are two arrow symbols.

- Click the down arrow to expand the area of the slide to show more information on the slide, including measurements and annotations. (See Working with Annotations and [Measurements.](#page-35-0))
- Click the up arrow to collapse the slide area.

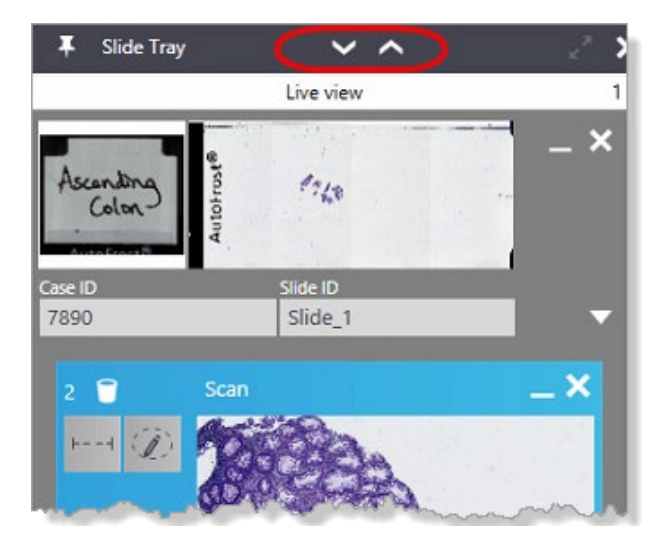

#### <span id="page-34-1"></span>**Viewing Slide Info**

For any slide shown in the Slide Tray, click the down arrow next to the Slide ID to review information on the slide.

You entered this information when you selected the slide in the [Live Slide List](#page-24-1) before you displayed it in the [Live View Main Window.](#page-26-0)

#### <span id="page-35-0"></span>**Working with Annotations and Measurements**

For each slide (live or digital), if annotations and/or measurements are added to a particular image (see **Annotation and Measurement**), all annotations are shown in the legend field of the appropriate image as icons.

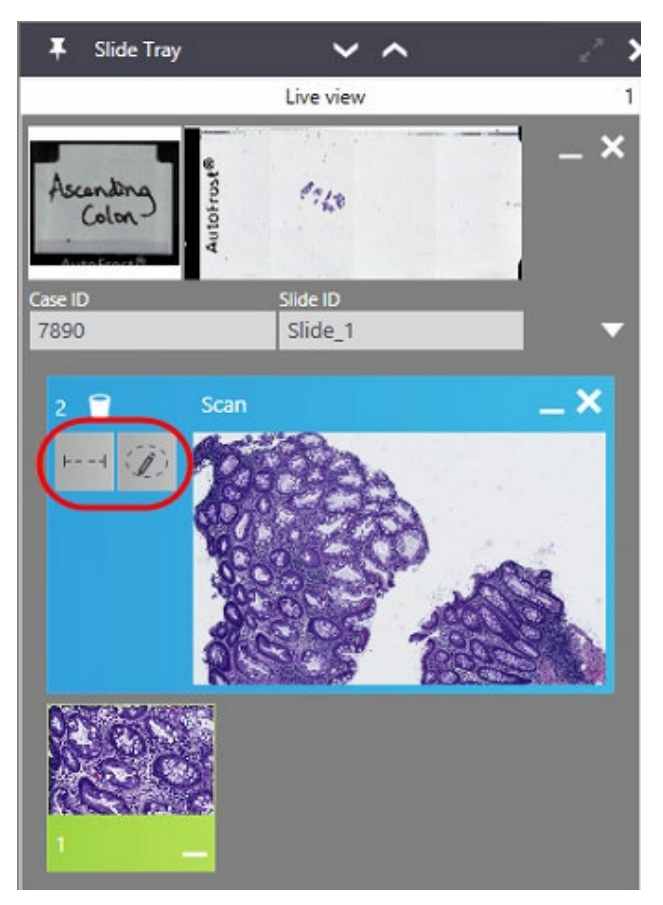

- Hover the cursor above a legend icon to see the name of the annotation. This is the name as set for the annotation in its context menu. Please compare [Annotation and](#page-39-0)  [Measurement.](#page-39-0)
- A single click on an icon will bring the related annotation to the center of the display
- $\blacktriangleright$  A double click on an icon will allow easy selection of the object in the image, for instance to modify its properties (shift  $+$  right click) such as name, color, or to delete it.

A red outline for a text icon in the Slide Tray area denotes that the text is currently hidden in the main Live View Main Window.
# <span id="page-36-0"></span>**Scanning from the Live View Main Window**

Note: Running additional software can slow down scanning performance. It is advised to shut down all unnecessary programs.

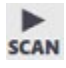

With Aperio LV1 IVD Live View and Desktop Scanner you can interactively define parts of the slide or the sample to be digitized directly in the Live View Main Window. (There is a separate [Scanning](#page-45-0) [Mode](#page-45-0) for automated Slide Scans.)

Click the Scan button in the Live View Main Window side menu to start the digitization of the current slide or a smaller area of it. A wizard starts that guides you through the definition of area, required resolution, number of z-planes, etc.

#### **Selecting the Area to Scan and Setting Scan Parameters**

Starting with the overview image, a red frame highlights the current field-of-view. You can use this area or adjust the frame-size by clicking and dragging the red frame.

You can define the scan resolution (magnification), number of z-planes and distance between planes.

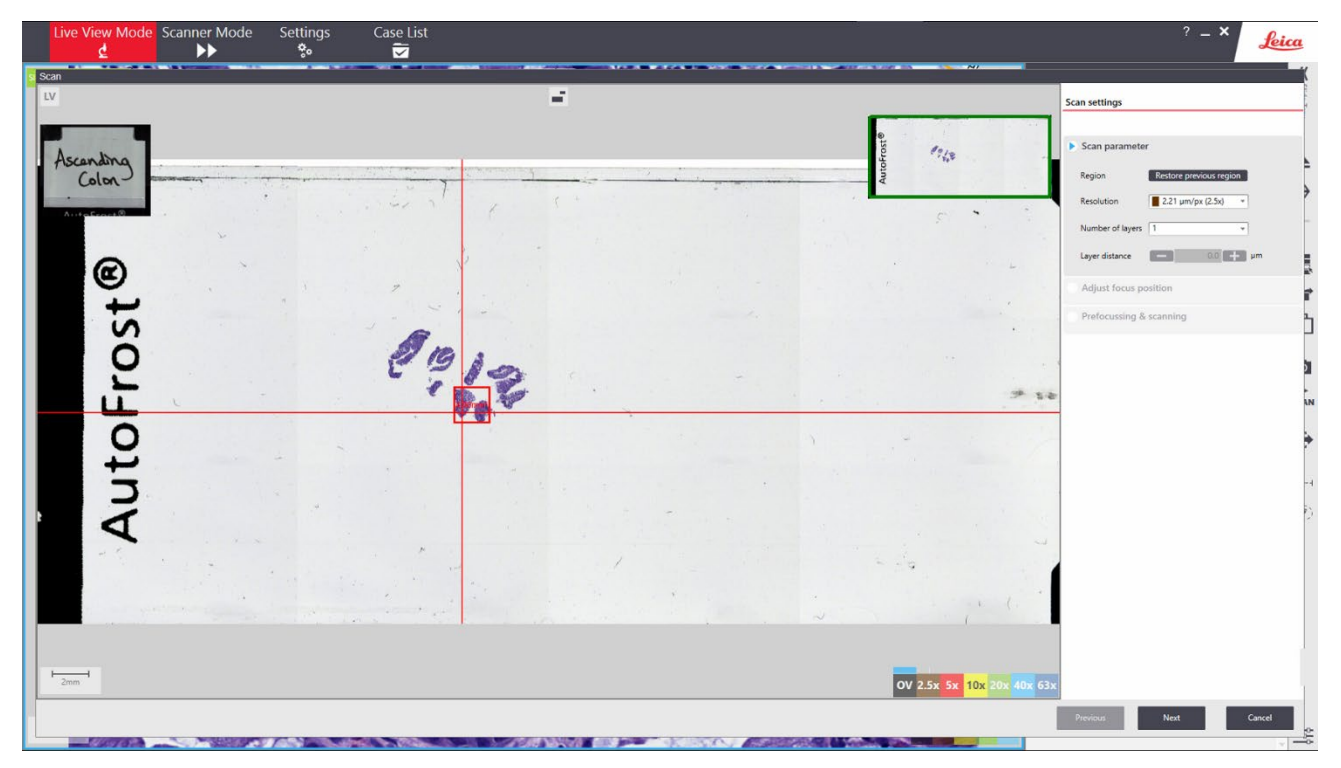

On the right hand side, the steps of the wizard progress are shown.

Confirm your selection by clicking Next.

#### **Scanning**

Click Next to start the digitization.

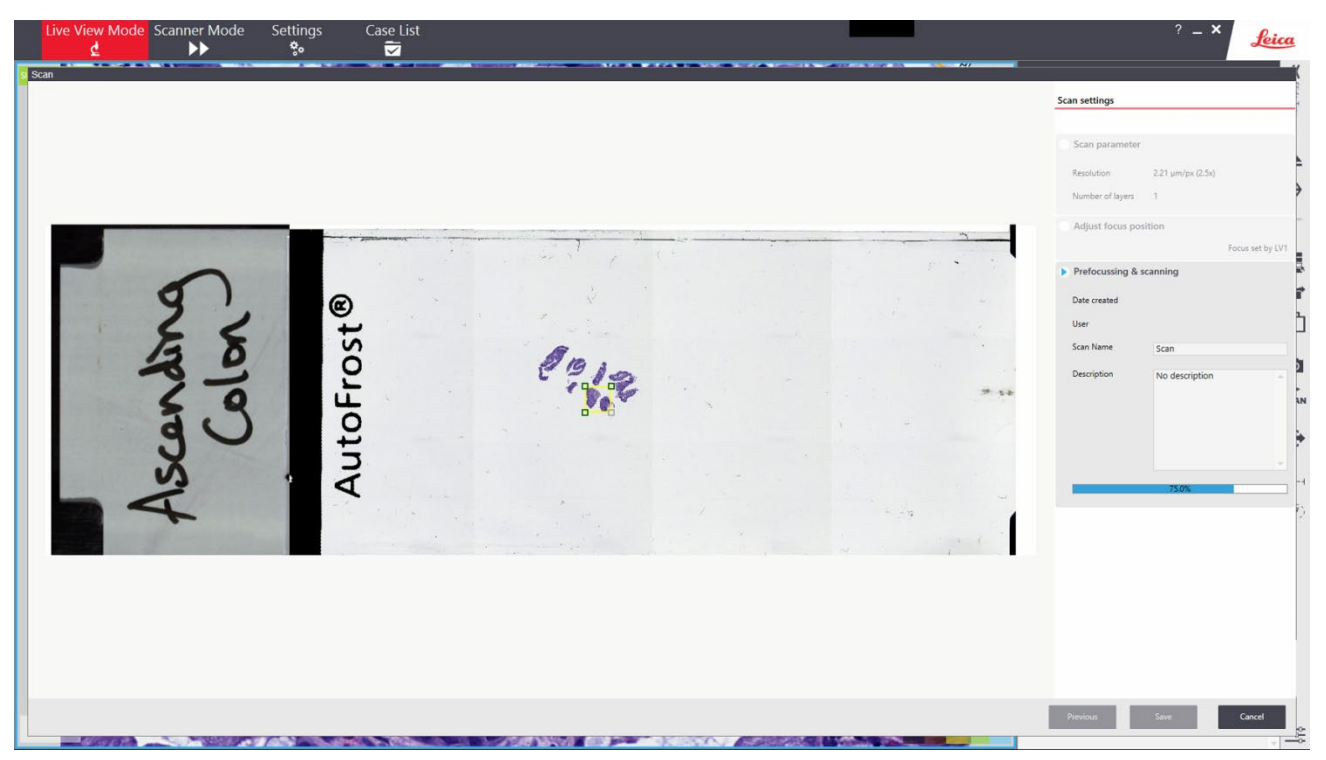

With a magnification of  $>$ 2.5x the scanning process starts with a focus map in areas of detected sample (tissue detection).

Note: In case of low contrast samples tissue detection can fail, leading to slow focusing, nonoptimal focus or scan failure. Avoid dust, bubbles and artefacts in the slide preparation and low sample contrast.

During digitization the comment field of the scan can be edited, adding a title, notes, and so on. During accumulation the image can immediately be examined by zooming in and panning. Scanning can be cancelled at any time if the image is not acceptable, or to redefine the area.

# **Image Export Options**

<span id="page-37-0"></span>**Screenshot Tool**

This tool generates a snapshot of your current display.

You may define which elements are contained in that snapshot. Allow/disable Slide Map, label or annotations. Choose between exporting the currently active view or all visible views (Multiview) to export.

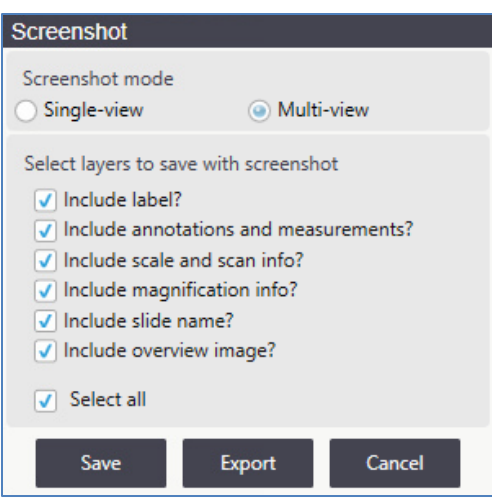

The snapshot is saved at the location and file format of choice. See also the Settings section Screenshot - Default Screenshot Image Format and the following sections relating to screenshots.

#### <span id="page-38-0"></span>**Export Tool**

Exports the current field of view as a high resolution image. In the case of a live image, the resolution depends on the current objective.

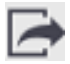

Note: Use of this function can result in export of very large files. For example, 40x images of the entire slide area can be easily larger than 20GB.

A dialog guides you through multiple steps.

Chapter 4: Live View

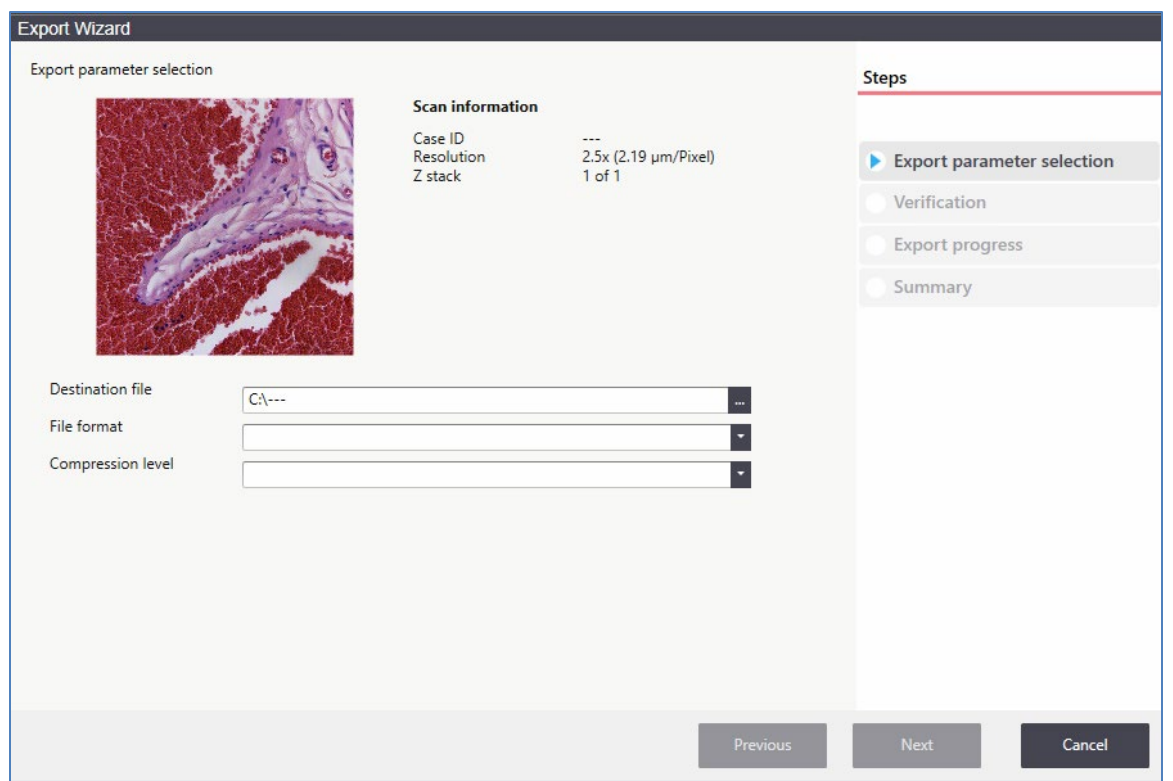

Export to different file formats is available (TIFF, BigTIFF, JPEG2000, Aperio .SVS format). Three compression levels are available to reduce export file size. The Export function is especially useful when image data is to be used in third party software.

The same export options are available in the **[Slide List](#page-41-0)** using the **Export** button.

#### **Annotation and Measurement**

The Annotation and Measurement icons are used to add shapes, text, and measurements to the image. For information on managing these drawn objects in the Slide Tray, see [Working with](#page-35-0) [Annotations and Measurements.](#page-35-0)

#### **Annotation**

Clicking the Annotation icon shows annotation tools for drawing lines and areas or adding text on the images.

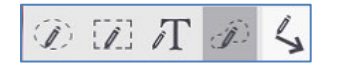

#### **Measurements**

Clicking the **Measurement** icon  $\frac{1-\lambda}{n}$  shows measurement tools for the measurement of distances or areas. You can measure circles, squares and freehand selections.

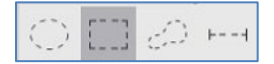

Existing annotations or measurements can be edited or corrected. Press [shift + left click] on the object to activate it.

An activated object can be repositioned, resized or can be deleted by pressing the Delete key.

Press Shift + right-click on an object to open a context menu. Here standard properties of the selected drawing, measurement or text field can be changed and the object can be given a name.

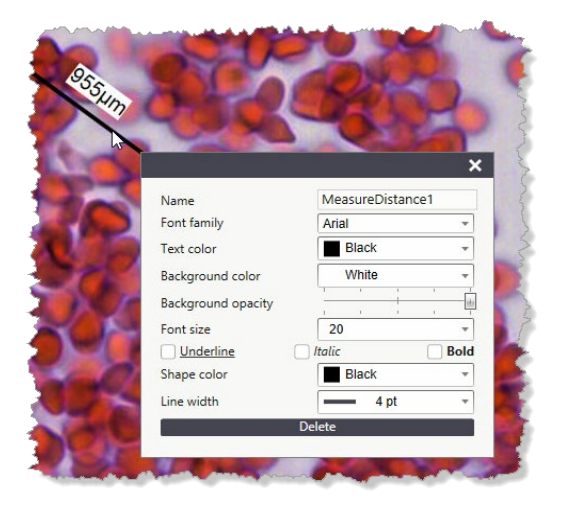

Each drawing, measurement, or text object is added to the Slide Tray. It can be selected and relocated using the [Slide Tray](#page-33-0) (see Slide Tray).

# <span id="page-41-0"></span>**Slide List**

Scanned slides and slides that have been examined in Live View Mode are represented in the Slide List.

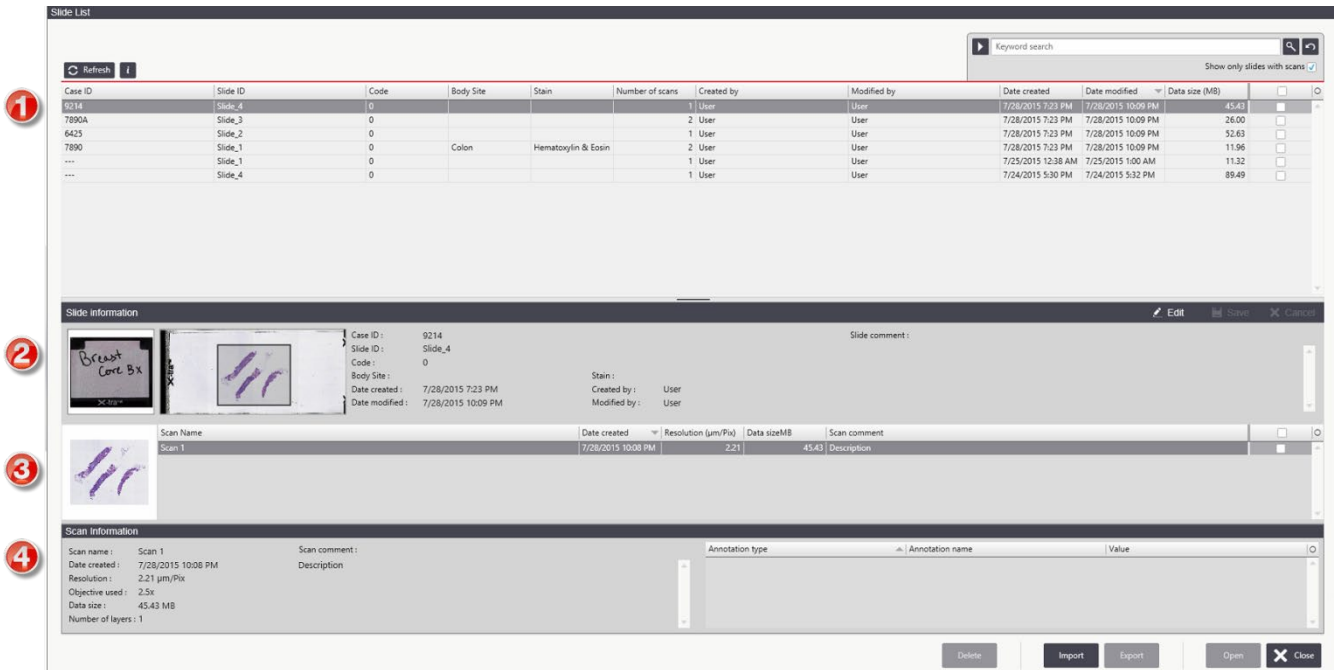

Slides or single scans can be opened for viewing, deleted, exported or imported using the corresponding buttons at the bottom of the Slide List.

Import is available for Aperio .svs slide files.

Export can be done to different file formats and with three compression levels. (See also [Export](#page-38-0)  [Tool](#page-38-0)).

#### **Slide Gallery (1)**

In the slide gallery, all slides are listed and important information is sorted into columns. Each column can be used to sort the available slides, for example according to user, creation date or file-size.

A search tool is available in the upper right corner. Simple keyword searches can be done. When clicking on the arrow button, filters can be applied to the columns of the gallery. Multiple filters can be combined by clicking on "+"to find the slides of interest.

#### **Slide Information Field (2)**

The slide information field shows the metadata belonging to the selected slide.

#### **Scan Gallery (3)**

Multiple scans belonging to one slide are listed here. You can sort them according to name, size, and so on. A small thumbnail image represents the selected scan area.

#### **Scan Information Field (4)**

This field shows information pertaining to the active scan in detail. Annotations, measurements or text added to the selected scan are listed.

# **5** Case List

This section discusses using the Case List to review cases and, optionally, to upload cases to Aperio eSlide Manager.

To open the Case List, click Case List on the main menu that displays at the top of each window:

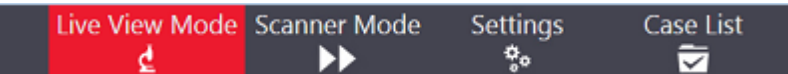

Case List Status Name Size (MB) Date  $=$  Keep? 7/28/2015 10:09:25 PM  $\frac{1}{2}$  9214  $0.00$  $Clos$  $-7890A$  $0.00$ 7/28/2015 10:09:25 PM Close  $+ 6425$  $0.00$ 7/28/2015 10:09:25 PM  $\overline{\text{Close}}$  $-7890$  $0.00$ 7/28/2015 9:52:31 PM  $\Box$ Scan 1 11.24 7/28/2015 10:07:24 PM  $\frac{2}{3}$ Colon tissue, well stained 0.78 7/28/2015 9:54:50 PM Scan  $0.72$ 7/28/2015 9:50:32 PM Scan<br>Slide\_1<br>Hematoxylin & Eosin Case ID Comment: Colon tissue Side ID:<br>Slide ID: Slide\_1<br>Stain: Hemat:<br>Body Site: Colon  $\ensuremath{\mathsf{Exit}}$ 

You can review the scans you have made on this page. Click a Case ID to see information on that slide at the bottom of the page.

> Aperio LV1 IVD Live View and Desktop Scanner User's Guide Revision B © Leica Biosystems Imaging, Inc. 2024 | Page 44

#### The Case List appears:

# **Uploading Cases to Aperio eSlide Manager**

If the Aperio LV1 IVD has been configured to connect to eSlide Manager, you will see an additional Upload column on this page:

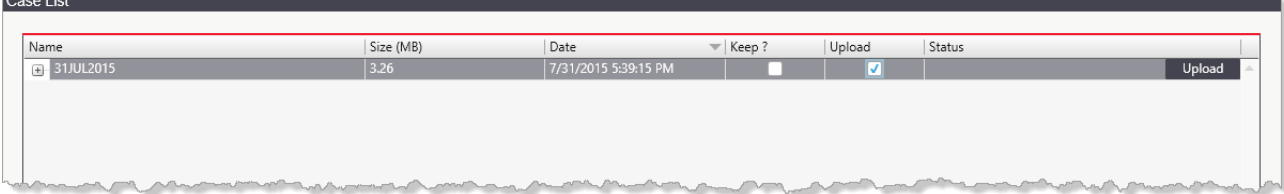

To upload a case to eSlide Manager, select the Upload check box for that case, click the Upload button, and the upload begins. A progress bar displays in the Status column showing the upload status.

To retain the case on the LV1 IVD PC after uploading it to eSlide Manager, select the Keep check box next to the case before uploading it; otherwise, it will be deleted from the LV1 IVD PC after being uploaded.

# <span id="page-45-0"></span>**6** Scanning Mode

Note: Running additional software can slow down the instruments scanning performance. It is advised to shut down all unnecessary programs. In an extreme case, running additional software can lead to an out of RAM failure.

The scanning mode offers the ability to scan many slides without interruption as quickly as possible.

By clicking on Scanner Mode in the Aperio LV1 IVD application top menu you change to the scanning mode menu.

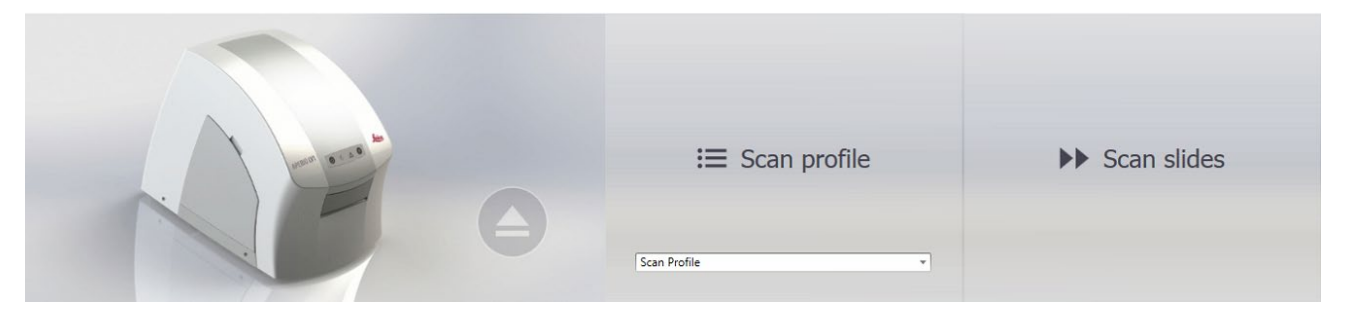

# **Scan Slides**

Start detection and scan of all slides present in the slide tray.

Note: In case of low contrast samples, tissue detection can fail, leading to slow focusing, nonoptimal focus or scan failure. Avoid dust, bubbles and artifacts in the slide preparation and low sample contrast.

For information on performing an interactive scan (that does not use the scan profile) in the Live View Main Window, see [Scanning from the Live View Main Window.](#page-36-0)

# **Scan Profile**

Select a pre-defined profile for scanning here. These profiles determine tissue detection, scan area, resolution etc. of the scan. Scanning profiles are generated in the settings section. (read [Auto Scan](#page-64-0)) The profile selected here is also applied in automatic scanning.

# **Eject**

Click here to eject the slide tray.

# **Automatic Scanning**

When in scanning mode, inserted slide trays are detected and pulled in automatically. Subsequently, the instrument starts scanning all available slides automatically, using the profile selected in the scanning mode main menu.

# **7** ImageScope Quick Reference

If you transfer eSlides to Aperio eSlide Manager, you will want to use the Aperio ImageScope viewer to view those eSlides. Here are some quick tips for using the ImageScope eSlide viewer. For details, see the Aperio ImageScope User's Guide.

Although the basic function of ImageScope is to allow you to view eSlides, ImageScope offers much more:

- View eSlides from any workstation on the network.
- Share and discuss eSlides in real time in multiple remote locations by using eSlide conferencing.
- View multiple eSlides concurrently.
- Apply image adjustments in real time for contrast, brightness, and gamma.
- Analyze entire eSlides or selected regions using algorithms.
- View, annotate, and analyze scanned z-stack images.
- ▶ Rotate eSlide images and labels.
- ▶ Use Aperio Integrated Color Management to view eSlides to ensure the eSlides are displayed in accurate color.
- ▶ Use the Image Quality (IQ) feature to optimize viewing of an eSlide based on its stain.
- Add and manage various types of eSlide image annotations.
- Instantly pan and zoom to any region of the slide.
- Extract a region or selected regions of an eSlide to a file in a choice of formats.

#### **Installation**

Important! To successfully install ImageScope, you must first log into Windows as a user with administrative privileges.

1. Double-click My Computer or open Windows Explorer and navigate to the ImageScope installer file. (This file may have been downloaded from the www.LeicaBiosystems.com/Aperio web site, may have been provided on CD, or may reside on your network; contact your network administrator for help if you have trouble finding it.)

If you are installing ImageScope on your DSR (Digital Slide Repository), use the installer DSRInstall; if installing ImageScope on a user's workstation, use ClientInstall.

- 2. Double-click the .exe file to start the installation wizard.
- 3. Follow the instructions on your screen to accept the terms of the license agreement and install ImageScope.

## **Starting Aperio ImageScope Viewer**

To start ImageScope, click Start on the Windows taskbar, point to All Programs > ScanScope, and select ImageScope.

# **Opening an eSlide**

There are three ways to open an eSlide in ImageScope:

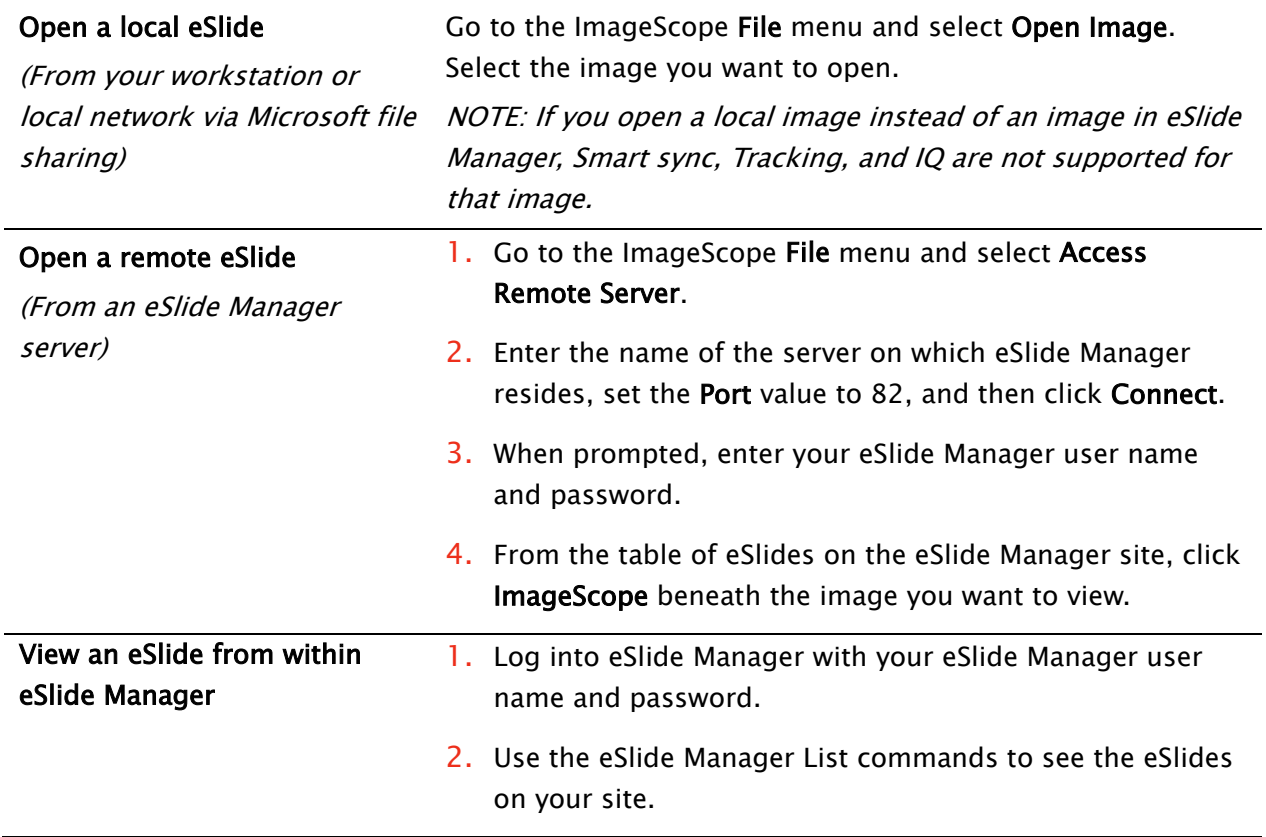

After you open an eSlide, it appears in the Aperio ImageScope main window.

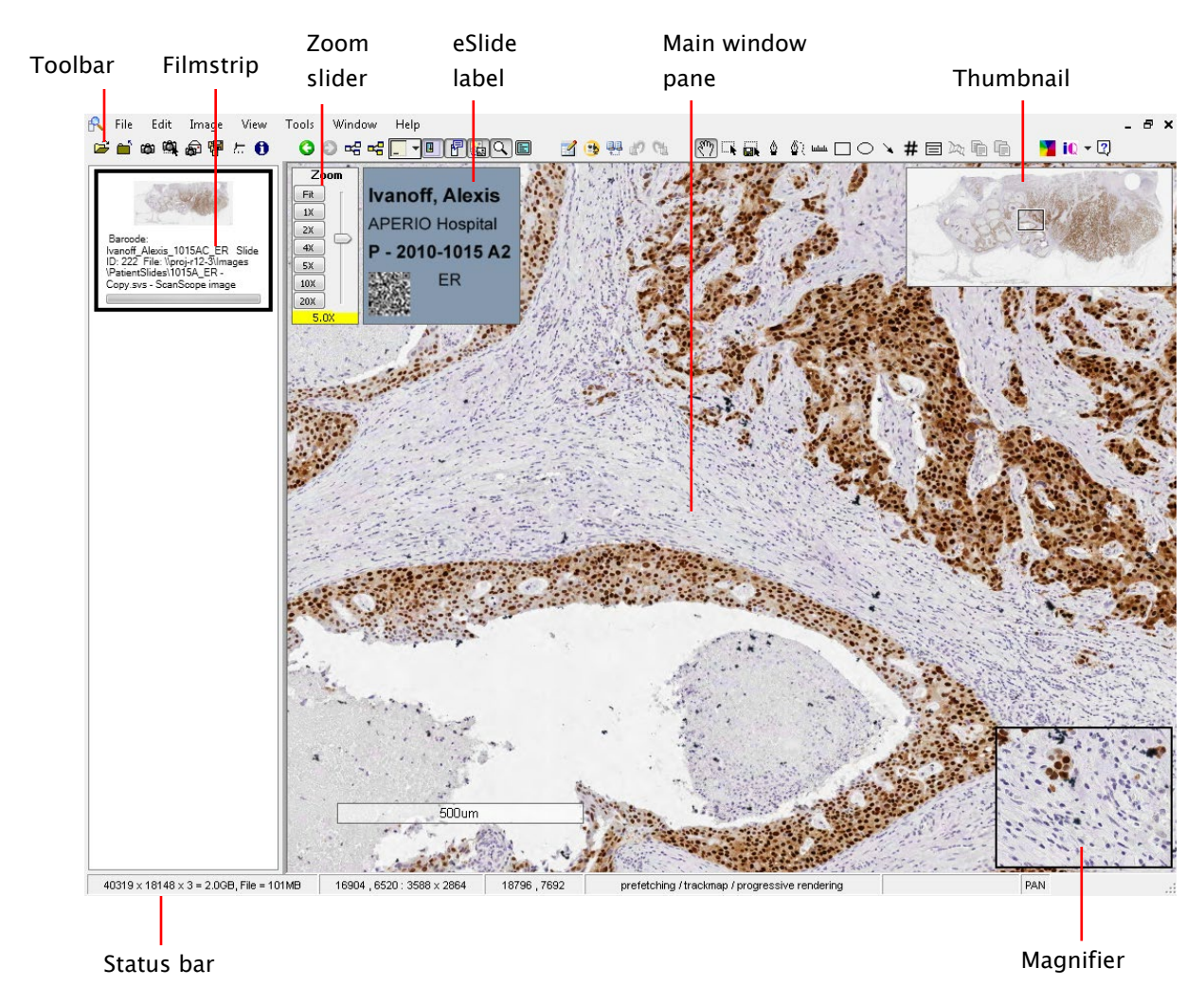

### **Aperio ImageScope Main Window**

- ▶ Toolbar Many of the ImageScope commands and features are available on the toolbar.See [Toolbar Quick Reference](#page-52-0) later in this chapter for details.
- **Filmstrip** The filmstrip shows what slides are open. Click an image in the filmstrip to view it in the main window.

You can view multiple slides at the same time by going to the Windows menu and selecting Tile Horizontal or Tile Vertical. To show or hide the filmstrip, go to the View menu and select Filmstrip.

- ▶ Zoom slider You can magnify or shrink the current view.
- Focus slider (not shown) Appears with z-stack eSlide images only. Used to view different focal areas (z-stack layers) on a z-stack image.
- $\blacktriangleright$  Label Window If a photo of the slide label is associated with the eSlide, you can see it in the Label window. To show or hide the label, go to the View menu and select Label.

- **Thumbnail Window –** The thumbnail shows the entire image. A black rectangle shows the portion of the image that is currently displayed in the main window. To resize the thumbnail, drag its lower left corner. To show or hide the thumbnail, go to the View menu and select Thumbnail.
- **Magnifier Window -** Move this window to the area you are interested in to see a magnified view or just move your cursor to the area of interest. The magnifier has a default magnification of twice the resolution of the image in the main window. To resize the magnifier, drag its lower left corner. To show or hide the magnifier, go to the View menu and click Magnifier.

# **Moving the Viewing Area**

Click and hold the left mouse button and drag the mouse pointer across the eSlide to pan around the image. The pointer turns into a closed fist,  $\Box$  . Panning moves the slide in the direction you are dragging. You can set the ImageScope Options to pan in reverse or change the panning speed. For more information, see the Aperio ImageScope User's Guide.

Other methods of moving the viewing area include:

- $\blacktriangleright$  Autopanning With the cursor at the center of the main viewing area, click the scroll wheel on your mouse or right-click and select **Autopan** from the menu that appears. Move the mouse in any direction to automatically pan in that direction very quickly. To stop autopanning, click anywhere on the eSlide.
- Scrolling As you move your cursor toward the edge of the ImageScope main window, the cursor changes to an arrow:  $\mathbb{Z}$ ; click and hold the mouse button down to scroll in that direction. To stop scrolling, release the mouse button.
- $\blacktriangleright$  Thumbnail Click in the thumbnail to move the main image to that part of the slide or drag the rectangle in the thumbnail window to move to another area of the eSlide.
- ▶ Page Panning Use the keyboard arrow keys to move an entire screen page at a time (for example, Shift  $+$  Right-arrow to move a page to the right).

# **Changing Viewing Magnification**

Double-clicking on the image in the main window immediately zooms that image to the maximum magnification. Double-click again to return to the most recently used magnification that was not the maximum magnification.

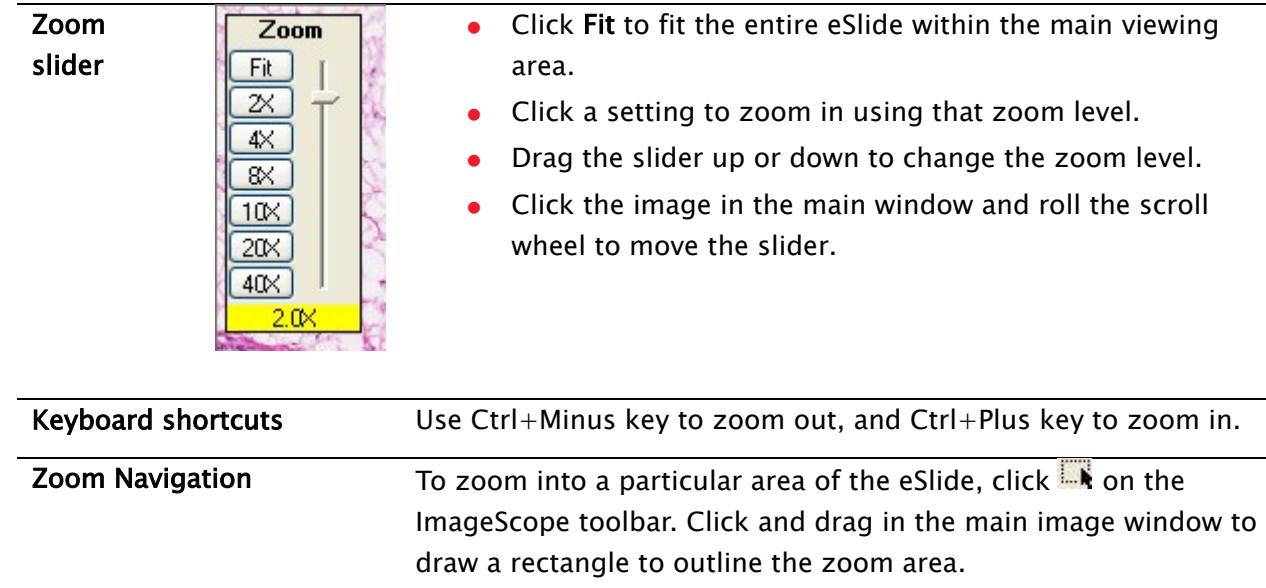

Other methods of changing viewing magnification include:

## **Annotating**

The annotation drawing tools, shown below, are described in [Toolbar Quick Reference](#page-52-0) later in this chapter.

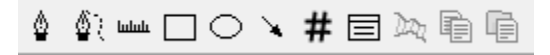

Annotations are saved in different layers, with different colors, so each group of people can have its own annotations.

## **Viewing and Navigating a Z-Stack Image**

ImageScope enables you to view, annotate, and analyze specific layers of a scanned z-stack image. ImageScope opens a z-stack image to the best focused layer, as determined when the slide is scanned. When viewing z-stack images:

- ▶ Use the Focus slider to view different layers of the z-stack image. The number at the bottom of the slider represents the current focus point.
- $\triangleright$  Click  $\bigcirc$  to view image information, including information for each z-stack layer.
- Annotations you draw on the z-stack image are stored on the current z-stack layer.
- Results for analysis performed on the z-stack image are stored in the corresponding zstack layer.

For more information on viewing and analyzing z-stack images, see the Aperio ImageScope User's Guide and the Aperio Image Analysis User's Guide.

# **Image Analysis**

To analyze an image, open the image in ImageScope.

- 1. Go to the ImageScope View menu and select Analysis.
- 2. On the algorithms window, select the algorithm you want to use and set the parameters for your use.
- 3. Select whether you will analyze the entire image or just the area defined by annotations, and click Analyze.

For server-side batch analysis in eSlide Manager or for information on analyzing eSlides directly in eSlide Manager, see the Aperio Image Analysis User's Guide.

# **Clinical Viewing Mode**

Clinical Viewing mode provides a simple toolbar that contains only the tools used in a clinical environment.

- To use the clinical toolbar, go to the View menu and select View Clinical Toolbar. (See [Toolbar Quick Reference](#page-52-0) below to see which tools are available in the clinical toolbar.)
- To return to the full toolbar, go to the View menu and select View Standard Toolbar.

# <span id="page-52-0"></span>**Toolbar Quick Reference**

\* These tools are shown in clinical viewing mode.

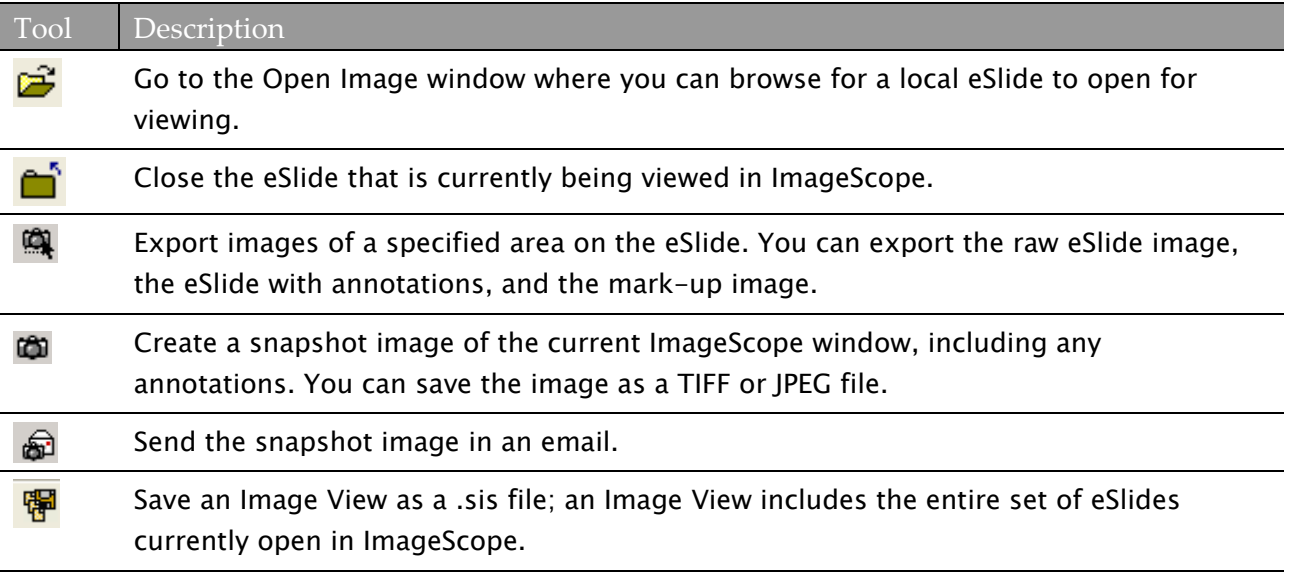

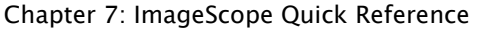

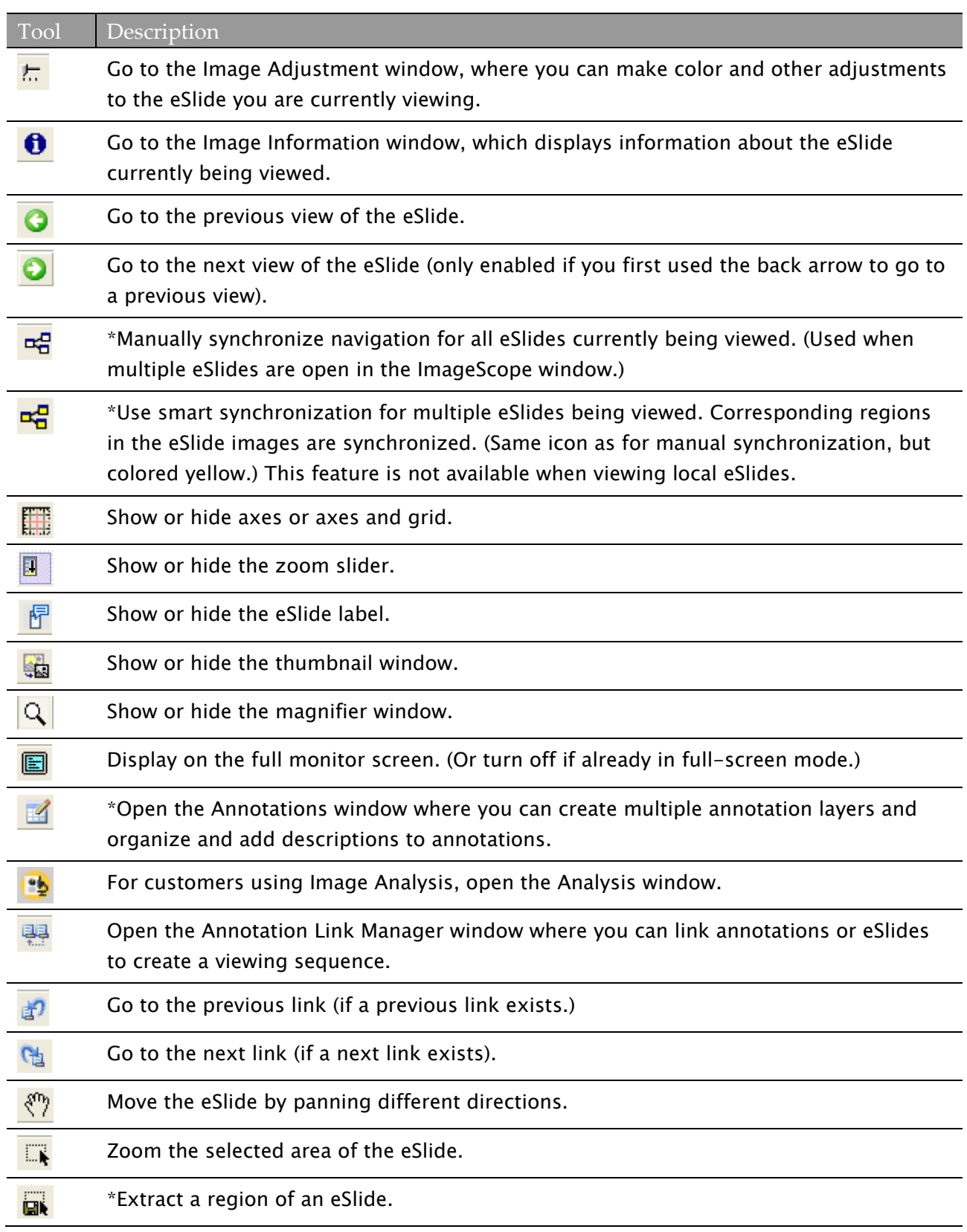

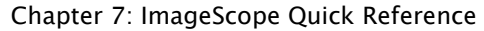

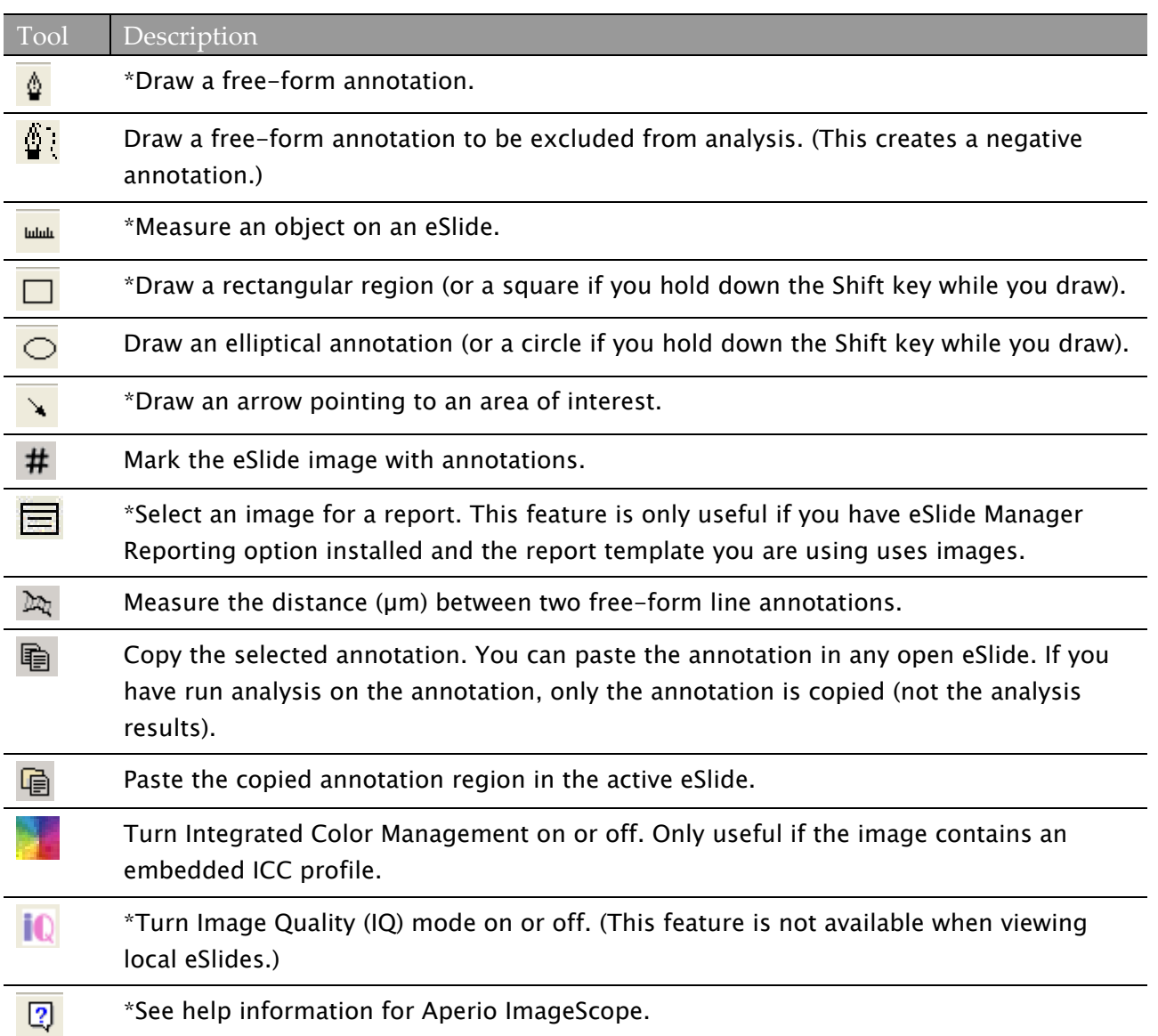

# **Keyboard Shortcuts**

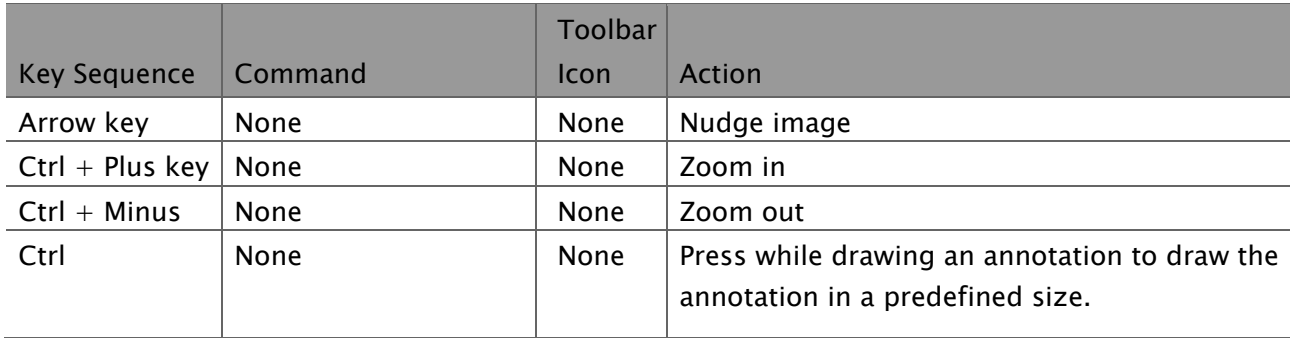

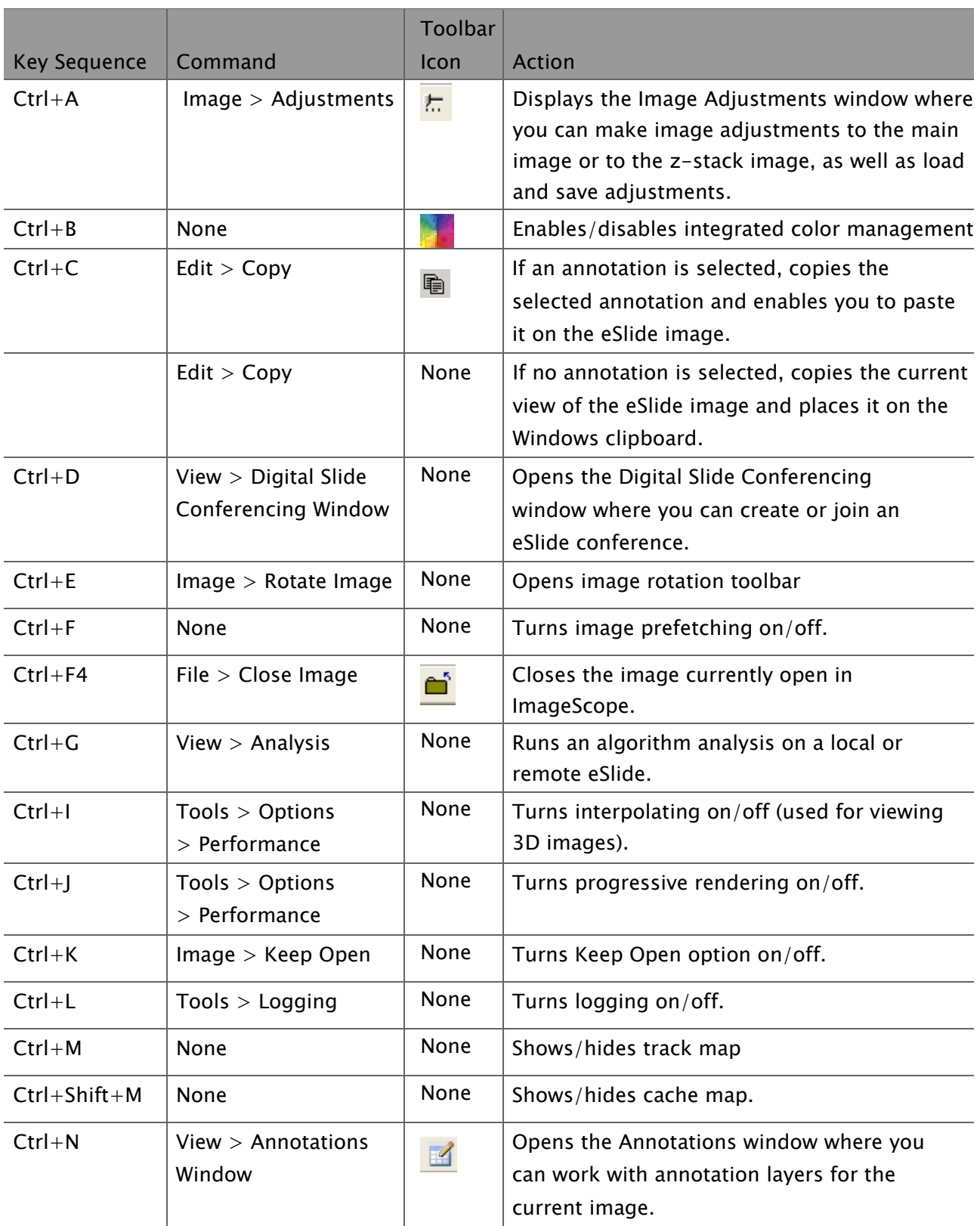

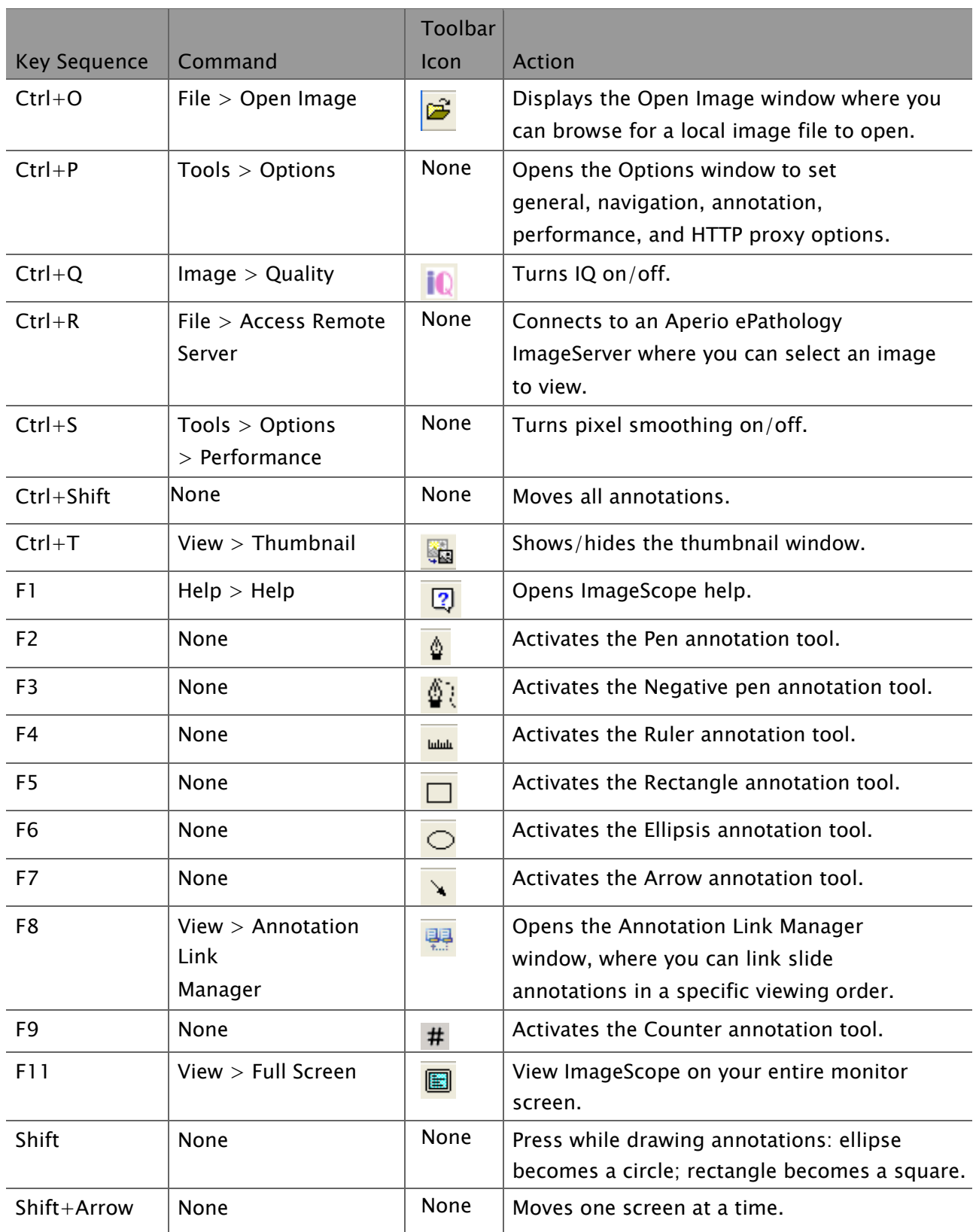

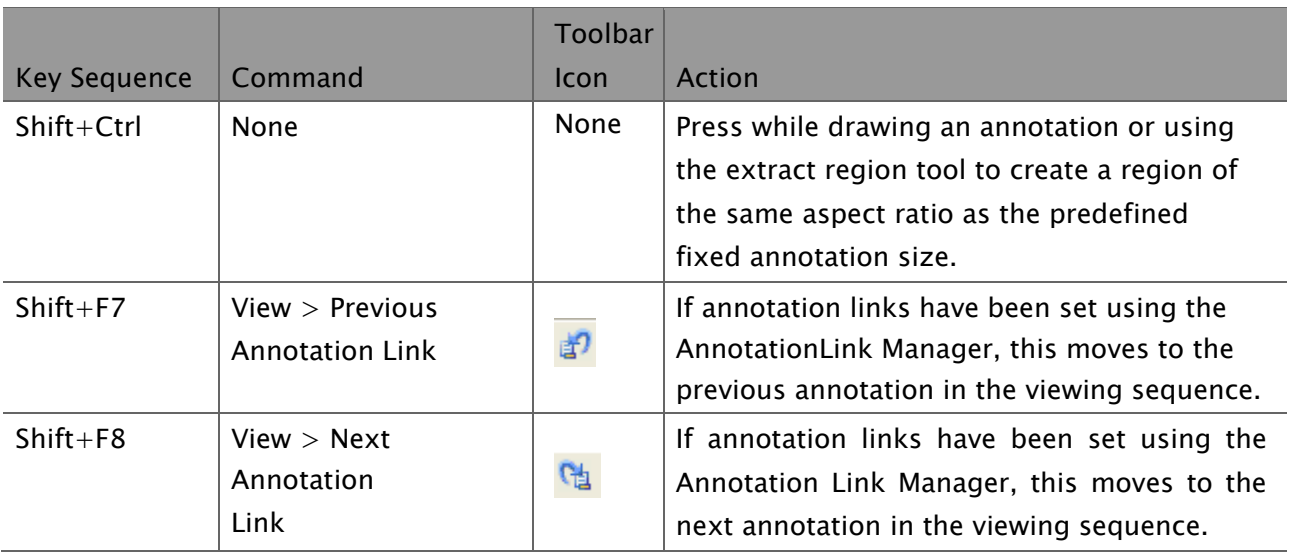

# **8** Settings

This section contains information on all of the selections available in the Settings mode.

# **General**

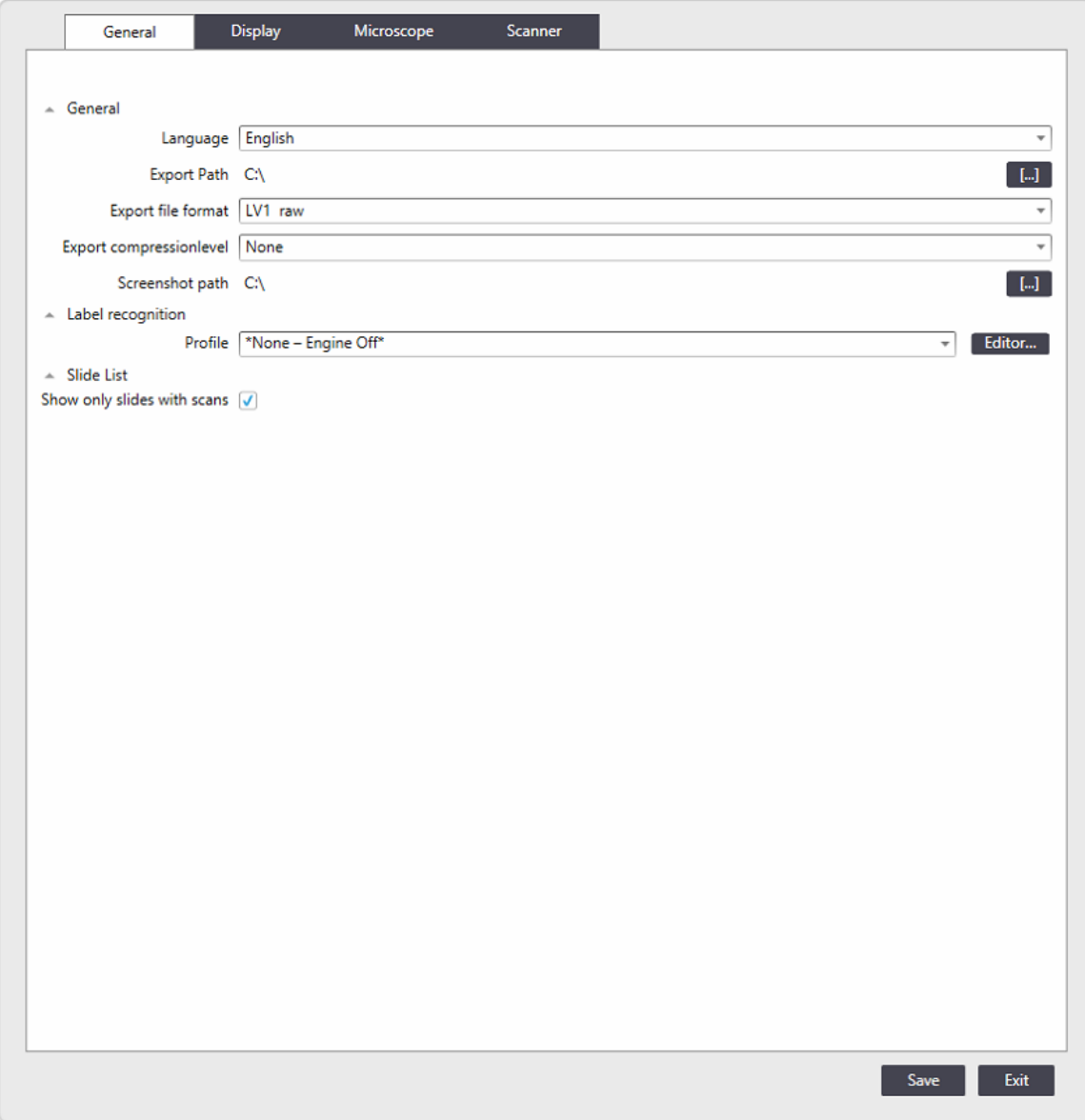

#### **Language**

You can choose from a number of supported languages for the Aperio LV1 IVD application. Changes take effect after restarting the Aperio LV1 IVD application.

#### **Export Path**

This parameter defines the default path used in the **[Export Tool](#page-38-0)** and [Slide List](#page-41-0). It is also possible to change this path in the export dialog itself.

#### **Export File Format**

This parameter defines the default file format used in the [Export Tool](#page-38-0) and [Slide List](#page-41-0). It is also possible to change this format in the export dialog itself.

#### **Export Compression Level**

This parameter defines the default image compression level used in the [Export Tool](#page-38-0) and [Slide List](#page-41-0). It is also possible to change the level in the export dialog itself.

#### **Screenshot Path**

This parameter defines the default path for saving screenshots from the Live Slide View. See [Screenshot Tool](#page-37-0). It is also possible to change the path in the screenshot dialog itself.

#### <span id="page-59-0"></span>**Label Recognition – Profile**

This drop down menu contains the barcode interpretation profiles available. Choose an appropriate profile or click Editor to open the Label Recognition Editor to create a barcode profile. Refer to [Label](#page-65-0)  [Recognition](#page-65-0) to read about creating barcode profiles.

#### **Slide List – Show only slides with scans**

When selected, only slides containing scan data appear in the Slide List. This can also be toggled in the [Slide List](#page-41-0) itself.

# **Display**

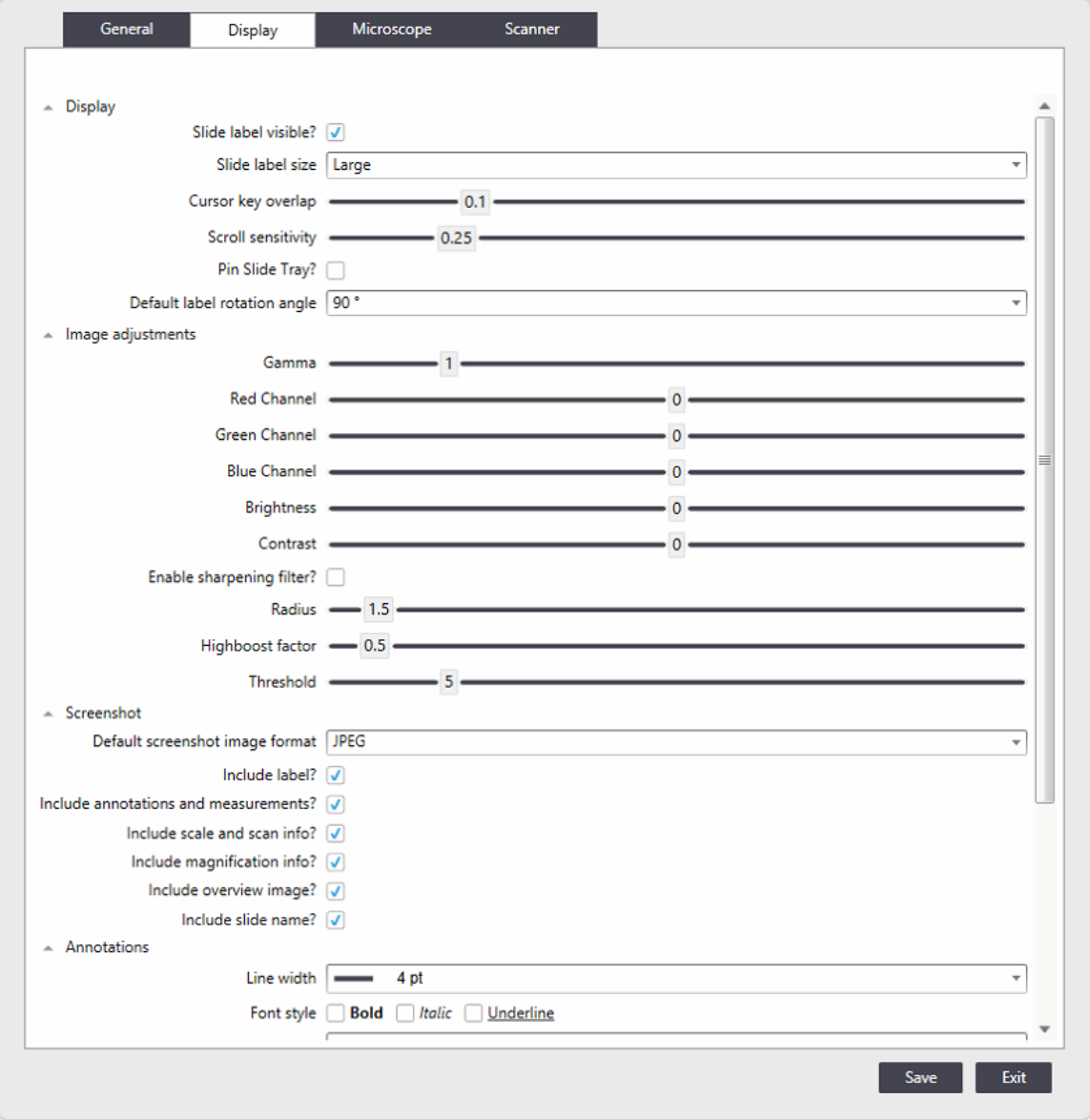

**Display - Slide Label Visible?** 

You can define if the slide label in the main view (see [The Live View](#page-26-0) Main Window) is visible by default.

**Display – Slide Label Size** 

The label image can be displayed in the Live View Main Window in two sizes.

#### **Display – Cursor Key Overlap**

Define the overlap of adjacent field of views when using the cursor/arrow keys to examine the sample tile-by-tile in Live View mode. 0.1 means that 10% of adjacent images overlap. 0.5 means a 50% overlap. See [Navigating the Slide](#page-28-0).

#### **Display – Scroll Sensitivity**

Scroll bars sensitivity can be adjusted here.

#### **Display – Pin Slide Tray**

With this option activated, the Slide Tray is always unfolded and does not hide when the mouse moves away. See [Slide Tray](#page-33-0).

#### **Display – Default Label Rotation Angle**

The slide label image can be rotated for better readability in the Live View Main window. The default rotation angle can be defined here.

#### **Image Adjustments**

In this section the default image display parameters are set.

- Gamma adjust image gamma in the main view
- Color adjust image colors using the red, green and blue slider
- $\blacktriangleright$  Brightness adjust brightness
- ▶ Contrast increase/decrease contrast

Enabling sharpening filter – when checked, a sharpening filter is applied which can be fine-tuned using:

- $\blacktriangleright$  Radius
- $\blacktriangleright$  Highboost factor
- Threshold

See also **[Image Adjustment](#page-31-0)** 

#### **Input – Invert Mouse Wheel**

As the default behavior, the microscope`s objective is moved towards the sample when the mouse wheel is rotated forward. Here you can invert this behavior.

<span id="page-61-0"></span>**Screenshot – Default Screenshot Image Format**

This defines the format in which screenshots are saved.

#### **Screenshot – Screenshot Mode**

When generating a screenshot you can either save the single-view of the active scene or the multiview of all open scenes. Here the default mode is defined. See [Screenshot Tool](#page-37-0).

#### **Screenshot**

You define if the slide label and other elements in the main view are included in screenshots by default. See [Screenshot Tool](#page-37-0).

#### **Annotations**

Here, default properties for annotations can be set

- $\blacktriangleright$  Line width
- $\blacktriangleright$  Font style
- $\blacktriangleright$  Font size
- Font family

# **Microscope**

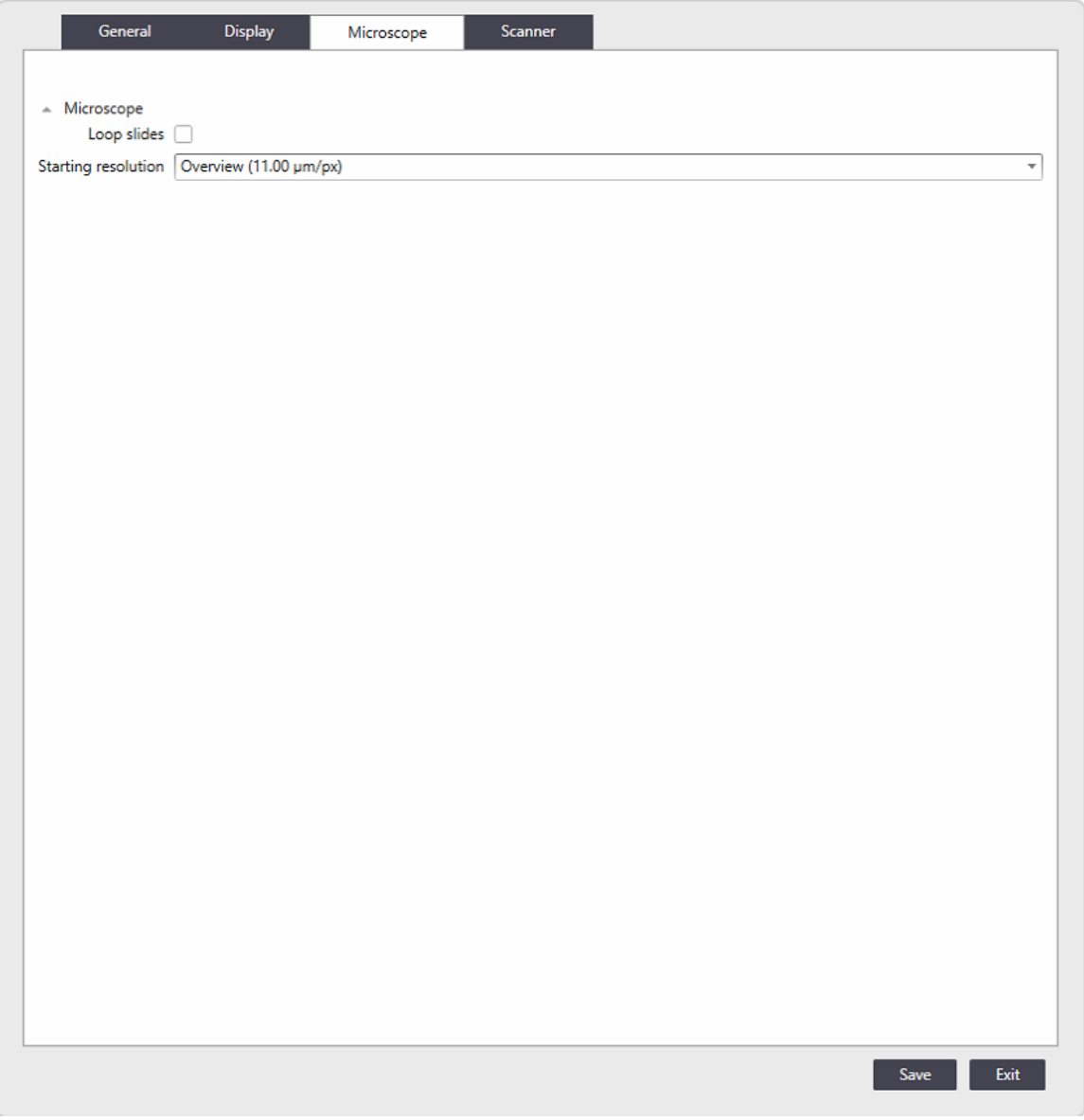

#### **Microscope – Loop Slides**

Clicking the Next and Previous arrows allows examination of the slides present in the instrument one at a time. When loop slides is activated, clicking Next at the last slide takes you to the first slide.

**Microscope – Starting Resolution**

Definition of the initial resolution used in the main view when a new slide is opened.

#### **Scanner**

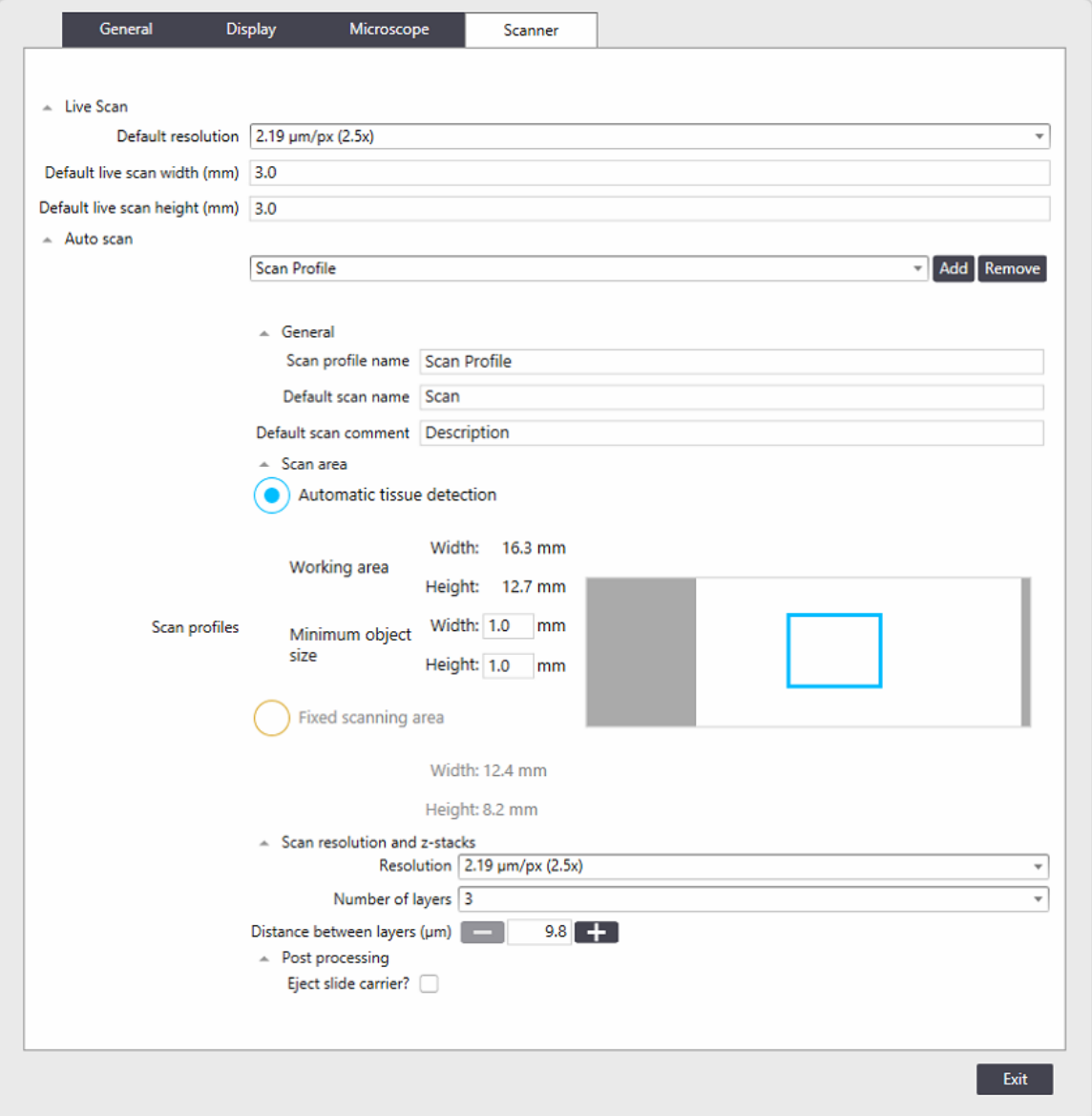

#### **Live Scan – Default Resolution**

When using the interactive scan function you can choose the resolution/objective used for scanning. Here the default objective is defined in the dialog.

**Live Scan – Default Live Scan Width/height (mm)**

You can define the default scan area which can then be modified in the interactive scan dialog.

#### <span id="page-64-0"></span>**Auto Scan**

In this section the profiles are defined which can be used in scanning mode. See [Scanning Mode](#page-45-0).

The first line is for adding a new profile or selecting an existing profile to change or delete it.

#### *Auto Scan – General*

Edit the name of the scan profile.

Set a default name for a scan performed with this profile.

Add a standard comment to the scans performed with this profile.

#### *Scan Area – Automatic Tissue Detection*

Scanning mode profiles can define the scan of a fixed area or can perform tissue detection within a defined area. With tissue detection the instrument searches for tissue in the overview image and performs a scan in one or multiple areas with tissue. The area size and position in which tissue is to be detected can be changed by adjusting the colored frame in the slide representation. For tissue detection a minimum object size is defined.

#### *Scan Area – Fixed Scanning Area*

You can define the size and position of the fixed scan area by adjusting the colored frame in the microscopy slide representation. The entire area is scanned without tissue detection.

#### *Scan Resolution and Z-planes*

You can choose between the available resolutions (objectives) to be used for scanning.

Up to 5 z-planes can be acquired to ensure complete imaging of thicker specimens.

Using the  $+/-$  buttons, you can select the distance between z-planes. The Z-distances offered depend on the selected objective.

#### *Post Scanning Options*

When this option is checked, the slide tray is ejected automatically after scanning is complete.

## <span id="page-65-0"></span>**Label Recognition**

The slide labels are imaged and visible in the [Live View Main Window.](#page-26-0)

Barcodes in the label area can be interpreted. Using barcodes automates the workflow and makes it less error prone. Note that poor quality barcodes can be misinterpreted. Please refer to Barcode [Reading](#page-9-0).

Barcode profiles can be defined to establishes the information fields and content of the barcode.

#### **Barcode Label Recognition Editor**

There are a number of different barcode formats available. The Aperio LV1 IVD Live View and Desktop Scanner interprets them and flexibly uses parts of the barcode information. Profiles are used to define the barcode interpretation. Profiles are generated and selected in the settings section ([Label Recognition – Profile](#page-59-0)) as the instrument 's active profile.

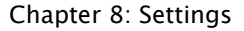

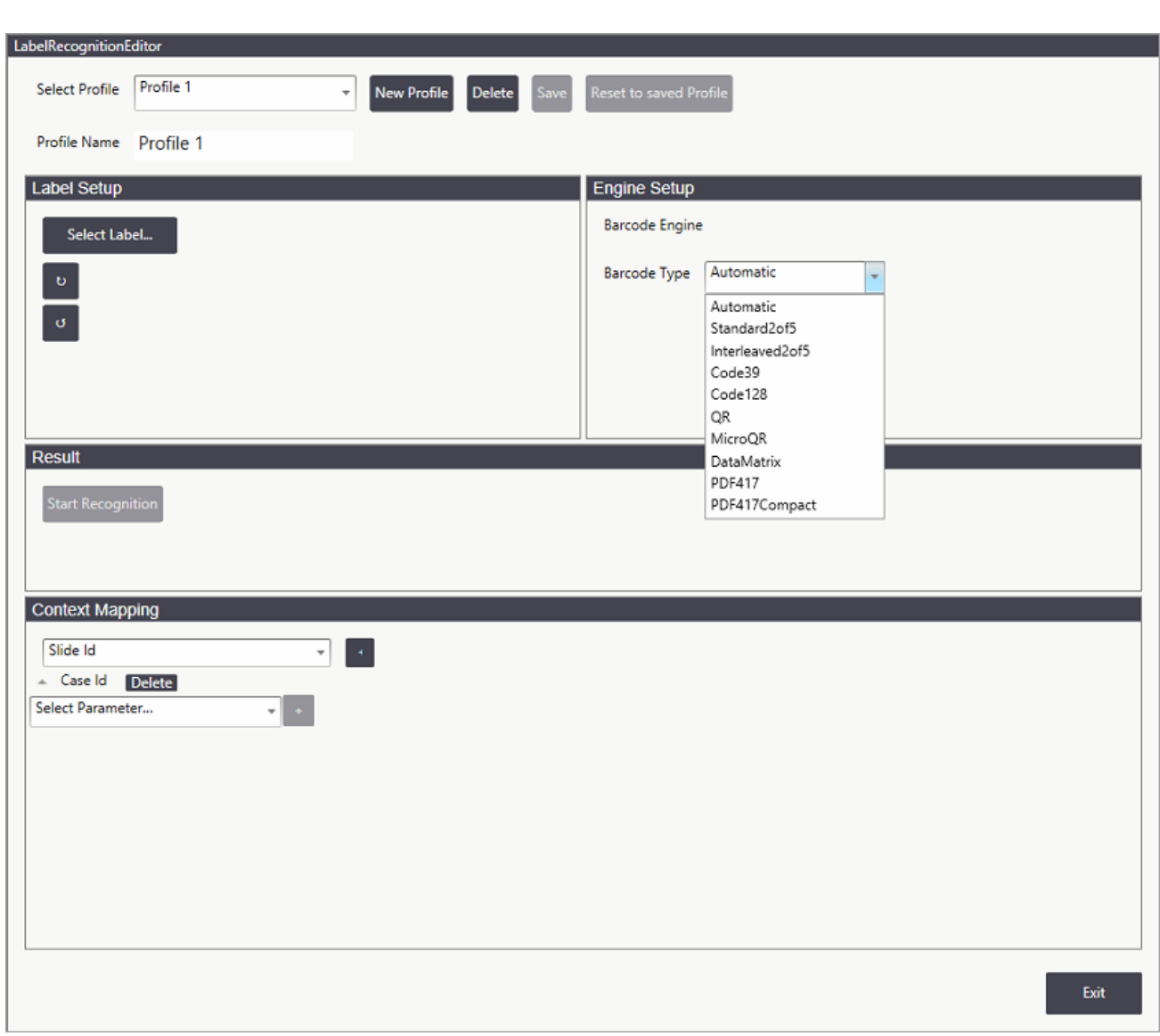

To teach the instrument a new barcode, you must create a new profile by using the Settings Label Recognition Editor which is launched from the [Label Recognition](#page-59-0) section of the Settings General tab.

- 1. Insert a slide with the new barcode into the instrument and have it read in by the Aperio LV1 IVD application.
- 2. On the General tab of the Settings window, go to the Label Recognition field and click Editor to launch the Label Recognition Editor (shown above).
- 3. Click New Profile and enter a descriptive name.
- 4. Click Select Label to review the last 10 labels read in by the Aperio LV1 IVD. Choose a label that contains a barcode by clicking on it.

- 5. Click the Barcode Type drop-down list and select the type of barcode that matches the label barcode.
- 6. Click Start Recognition. The recognized text is presented in the Results Area.

If encountering problems (for example, "Text not found") you may adjust label orientation or reduce the label area to be interpreted by defining a subframe in the label image using the mouse.

Having interpreted the barcode successfully it is possible to extract parts of the barcode information. In the Context Mapping section

- Binary barcodes can be converted to a decimal number.
- Text of interest (TOI) can be extracted from the barcode string.
- $\blacktriangleright$  Fixed text can be added to the information read from the barcode.
- Multiple parts of the barcode and fixed text can be combined using the "Combine Fields" feature.

# **A** Troubleshooting

This appendix contains tips for troubleshooting the most common problems with your instrument.

# **Troubleshooting Steps**

If the information below does not help you fix the problems you are having, for further technical support contact your Technical Services representative. See the front of this guide for contact information for your country.

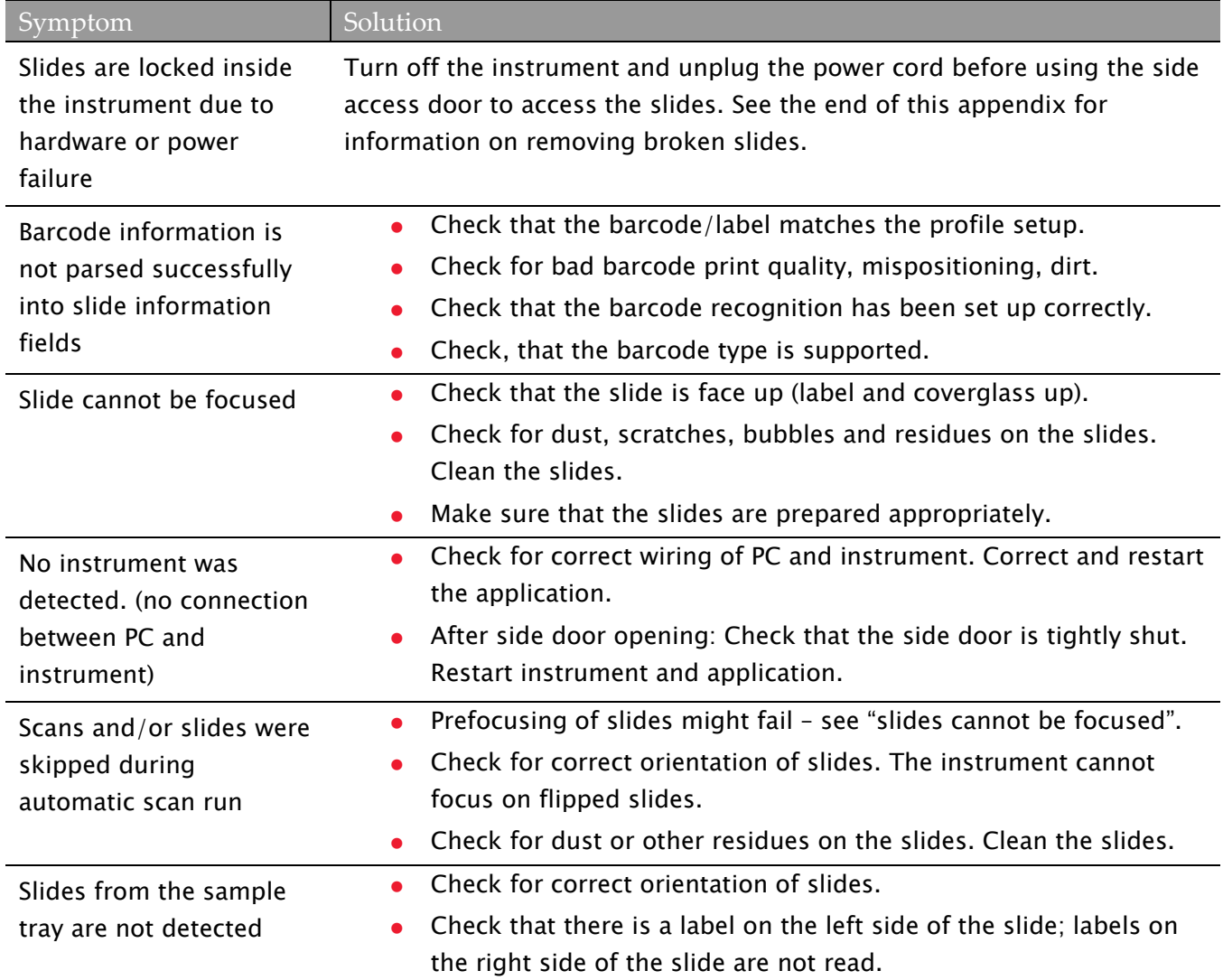

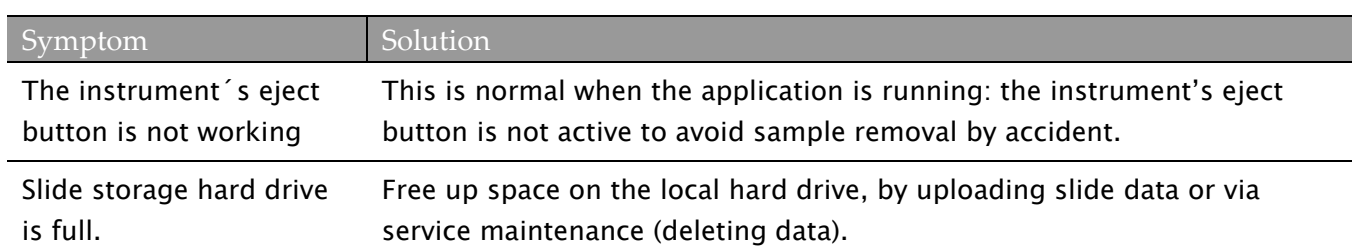

# **Opening the Access Door**

In case of emergency, you may need to access the inside of the instrument by opening the access door. Please call Leica Technical Services first for assistance and instructions.

If instructed to open the access door, first turn off the instrument and unplug the power cord. To open the access door, use the hex key attached to the rear of the instrument to unlock the door, then pull the door off.

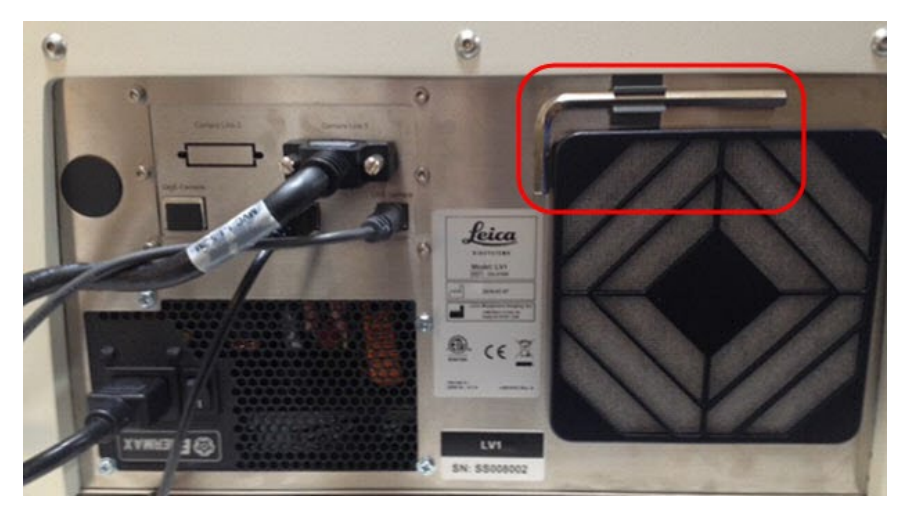

Do not operate the instrument while the side door is open. Use the hex key to fasten the door closed again when you are done.

#### **Manually Ejecting the Slide Tray**

Through the open access door you can see a green handle which you will use to manually push the sample tray into the eject position.

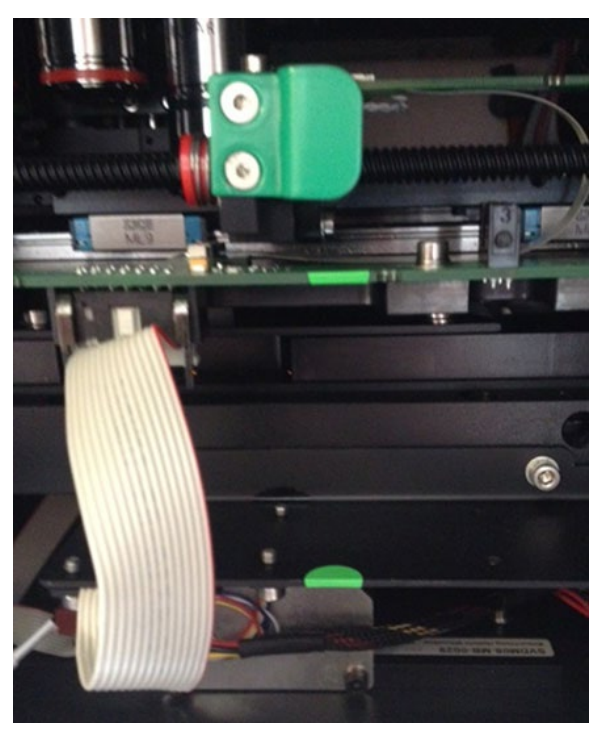

To avoid damage to the XY stage mechanics or housing, bring the stage to a central position first; the central position is reached when the two green stickers attached to the baseplate and upper plate of the stage are vertically aligned. Starting from this position, the stage can be pushed straight toward the instrument's front, until it reaches the eject position.

# **Cleaning the Scanner Interior**

Before cleaning the LV1 IVD interior, call Leica Technical Services (see [Customer Support\)](#page-1-0) for assistance and instructions. If significant cleaning needs to be done, do not attempt it yourself, but call Leica Technical Services to arrange service.

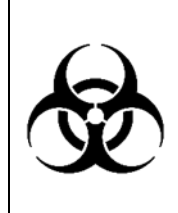

Especially when infectious samples were used with the instrument, use the utmost care in removing glass shards and biological material, following your institution's biological safety policies and procedures regarding safely handling biological materials. Turn off power to the scanner and unplug the power cord before opening the side door and placing your hands inside the scanner.

#### **Removal of Broken Slides**

Using proper safety protection and procedures, pick up and wipe the visible pieces of any broken slides. Avoid getting fluid inside the instrument. Be careful not to scratch optical surfaces inside the instrument with tweezers or other tools. Use a dry, lint free cloth to take up small glass debris from the instrument XY stage and baseplate. Remove all major glass pieces from the XY stage.
## **B** Keyboard Shortcuts

This appendix contains the keyboard keys you can use as shortcuts in the Aperio LV1 IVD application.

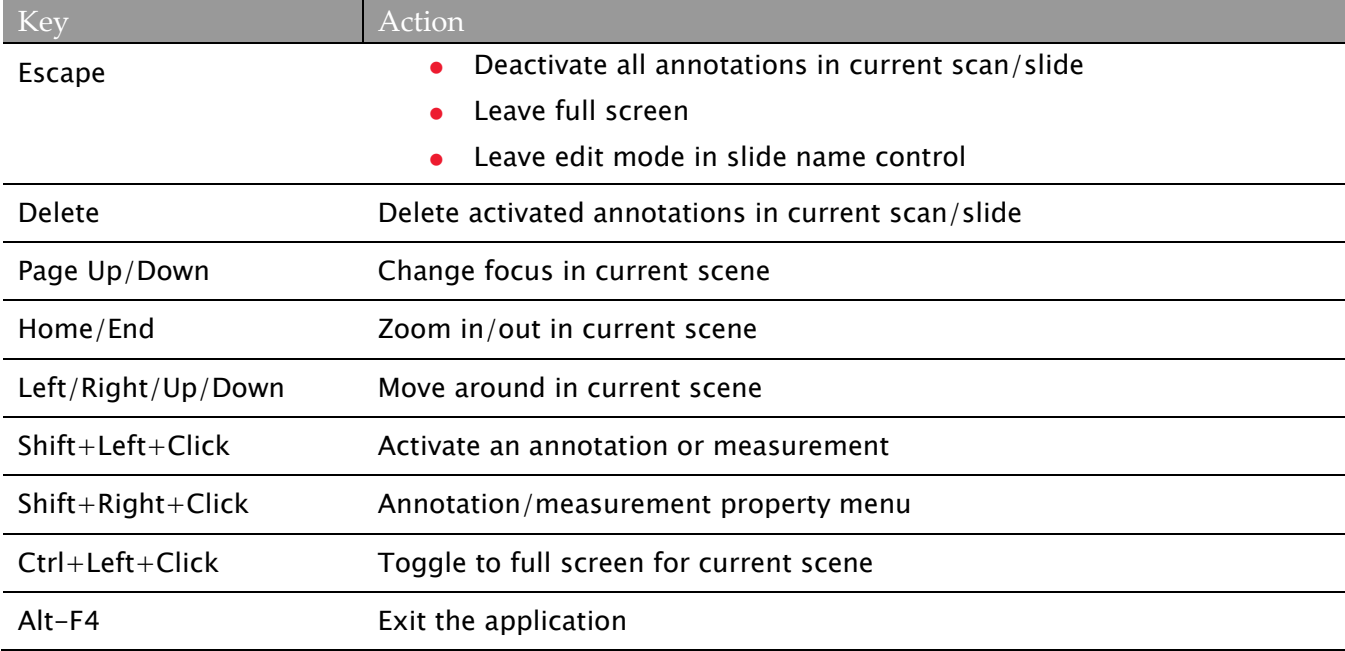

Aperio LV1 IVD Live View and Desktop Scanner User's Guide Revision B © Leica Biosystems Imaging, Inc. 2024 | Page 74

## Symbols

## The following symbols may appear on your product label or in this user's guide:

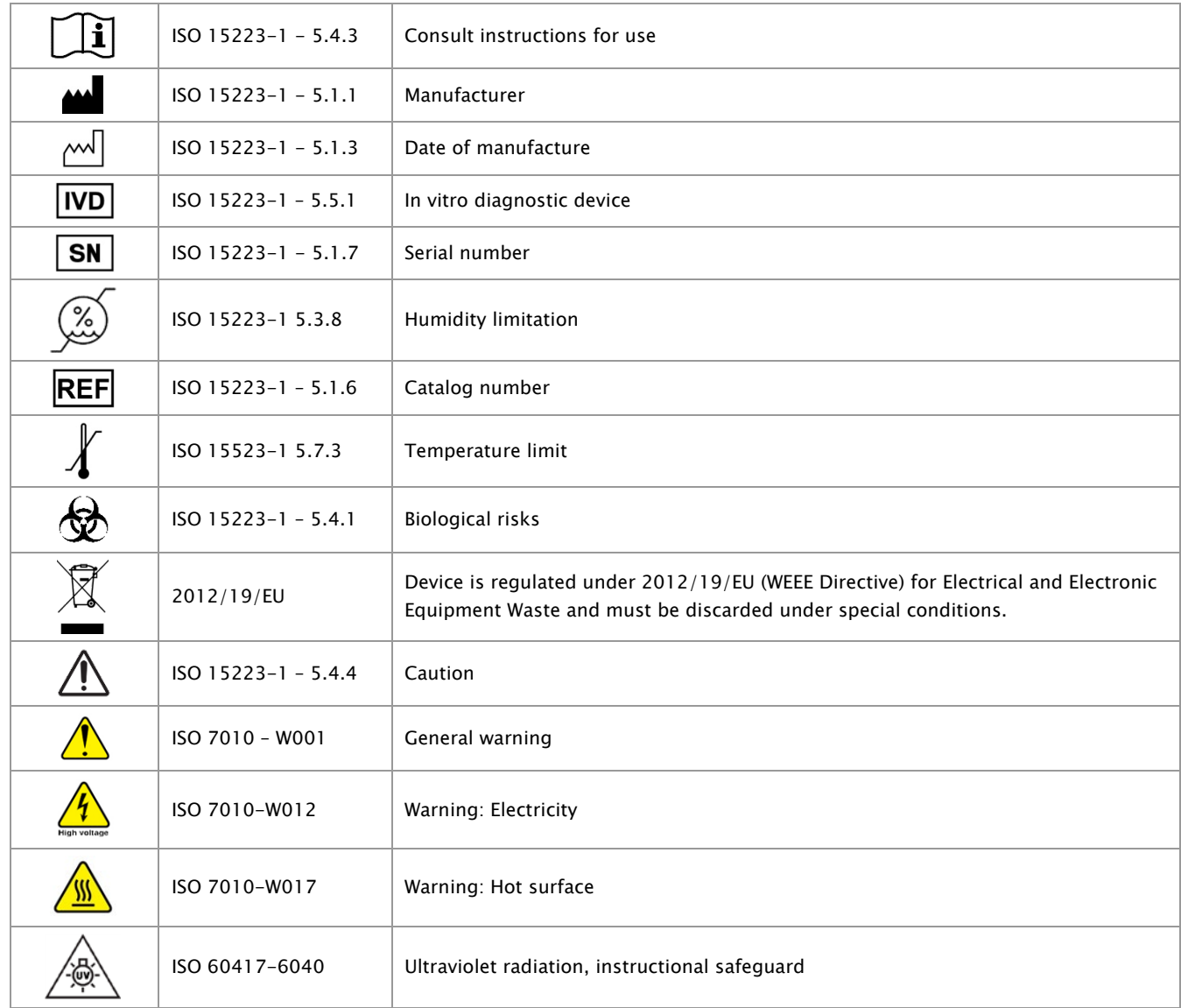

www.LeicaBiosystems.com/Aperio

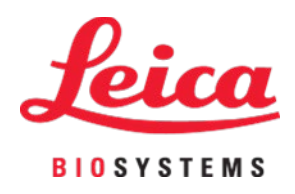